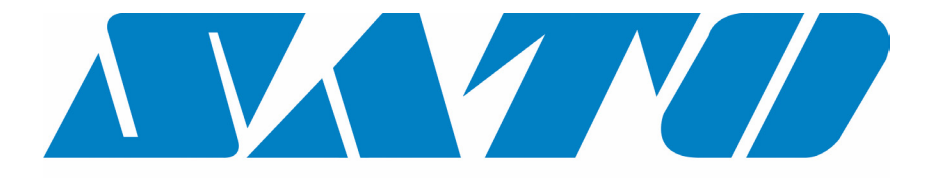

# **DCS & Labelling Worldwide**

# **Drucker M10e**

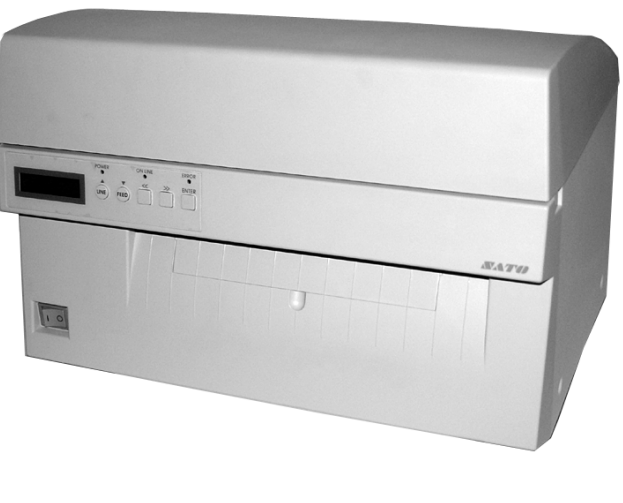

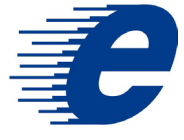

# **Bedienungshandbuch**

#### SATO Group of Companies

#### www.satoworldwide.com

#### SATO INTERNATIONAL PTE LTD

438A Alexandra Road #05-01/ 02, Alexandra Technopark, Singapore 119967 Tel: 65-6271-2122 Fax: 65-6271-2151 Email: sales@sato-int.com

#### SATO UK LTD

Valley Road, Harwich, Essex England Co12 4RR, United Kingdom Tel: 44-1255-240000 Fax: 44-1255-240111 Email: enquiries@satouk.com

SATO POLSKA SP Z O.O. Ul Okolna 2, 50-422 Wroclaw Poland

Tel: 48-71-335-23-20 Fax: 48-71-335-23-25 Email: biuro@sato-polska.com.pl

#### SATO AMERICA INC.

10350 Nations Ford Road Suite A, Charlotte, NC 28273, USA Tel: 1-704-644-1650 Fax: 1-704-644-1662 Email: satosales@satoamerica.com

#### SATO EUROPE NV

Leuvensesteenweg 369, 1932 Sint-Stevens-Woluwe, Brussels, **Belgium** Tel: 32 (0)-2-788-80-00 Fax: 32 (0)-2-788-80-80 Email: info@sato-europe.com

SATO DEUTSCHLAND GMBH

Schaberweg 28, 61348 Bad Homburg, Germany Tel: 49 (0)-6-1726-8180 Fax: 49 (0)-6-1726-818-199 Email: info@sato-deutschland.de

#### SATO FRANCE S.A.

Parc d'activités - rue Jacques Messager 59175 TEMPLEMARS, France Tel: +33 (0)3 20 62 96 40 Fax: +33 (0)3 20 62 96 55 Email: france@sato-europe.com

#### SATO ASIA PACIFIC PTE LTD

438A Alexandra Road #05-01/02, Alexandra Technopark, Singapore 119967 Tel: 65-6271-5300 Fax: 65-6273-6011 Email: sales@satosingapore.com

Warning: This equipment complies with the requirements in Part 15 of FCC rules for a Class A computing device. Operation of this equipment in a residential area may cause unacceptable interference to radio and television reception requiring the operator to take whatever steps necessary to correct the interference.

All rights reserved. This document, nor any part of it, may be reproduced or issued to third parties in any form without the express permission of SATO Europe. The material in this document is provided for general information only and is subject to change without notice. SATO Europe does not assume responsibility for any errors or omissions.

### **Warnung**

Die in diesem Handbuch enthaltenen Sicherheitshinweise und Betriebsanweisungen müssen von allen Personen, die diesen Drucker bedienen, zur Kenntnis genommen und eingehalten werden.

Dieser Drucker darf nur für den vorgesehenen Verwendungszweck eingesetzt werden.

Es handelt sich um ein Produkt der Klasse A. Dieses Gerät kann unter Umständen elektromagnetische Störungen verursachen. Gegebenenfalls muss der Benutzer adäquate Maßnahmen zur Abhilfe ergreifen.

Elektrostatische Entladungen an den Anschlusspins und auf der Speicherkarte können zu Schäden am Drucker führen.

Im Brandfall darf kein Wasser zum Löschen des Feuers am Drucker verwendet werden. Ein entsprechender Feuerlöscher sollte griffbereit zur Verfügung stehen.

An diesem Drucker oder an Zubehörteilen dürfen ohne schriftliche Einverständniserklärung der SATO EUROPE NV weder mechanische noch elektrische Modifikationen durchgeführt werden. Jegliche Modifikationen, die ohne Einverständniserklärung durchgeführt werden, können zum Verlust von Garantieansprüchen führen.

Weitere Handbücher zu diesem Gerät mit zusätzlichen Informationen zum sicheren Betrieb des Druckers erhalten Sie bei Ihrem SATO-Lieferanten.

Alle Altstoffe und Rückstände von Verbrauchsmaterialien wie Etikettenträgermaterial oder verbrauchte Farbbänder müssen sorgfältig entfernt und möglichst umweltfreundlich entsorgt werden.

Sollten Sie Fragen zu Einstellungen, Bedienung oder Sicherheitsaspekten dieses Druckers haben, wenden Sie sich bitte an Ihren SATO-Händler.

SATO Europe übernimmt keine Gewähr, dass alle in diesem Handbuch beschriebenen Funktionen in allen Modellen verfügbar sind. SATO behält sich Änderungen der technischen Daten aufgrund ständiger Weiterentwicklungen und Verbesserungen ohne Bekanntgabe vor.

### **Verbrauchsmaterial**

Verwenden Sie nur Farbbänder und Verbrauchsmaterialien von SATO. Die Verwendung nicht zugelassener Materialien kann zu Schäden am Drucker und zum Verlust von Garantieansprüchen führen.

### **Konventionen**

Text, der fett kursiv und in Großbuchstaben gedruckt wird, wie z.B. *LABEL* bezieht sich auf eine Taste oder eine LED im Bedienfeld.

In spitzen Klammern eingeschlossener Text, wie beispielsweise <ESC>, verweist auf eine Escape-Sequenz einer Zeichenkette.

Fett kursiv gedruckter Text wie *On-Line* bezieht sich auf eine Funktion oder ein Ergebnis.

Fett gedruckter Text wie beispielsweise **VR1** bezieht sich auf elektrische Komponenten wie Pins, Widerstände, Anschlüsse und so weiter.

### **Garantie und Copyright**

SATO Europe NV übernimmt keine Garantie für diese Dokumentation, einschließlich aber nicht beschränkt auf die stillschweigende Garantie, dass sie von handelsüblicher Qualität und für einen bestimmten Zweck geeignet ist.

SATO Europe NV haftet nicht für hierin enthaltene Fehler oder beiläufige Folgeschäden in Zusammenhang mit der Bereitstellung, Darstellung oder Verwendung dieser Dokumentation.

Dieses Dokument enthält Herstellerinformationen, die urheberrechtlich geschützt sind.

Alle Rechte vorbehalten.

Kein Teil dieses Dokuments darf ohne ausdrückliche Genehmigung der SATO Europe NV in irgendeiner Form reproduziert oder an Dritte ausgegeben werden.

Die in diesem Dokument enthaltenen Informationen können ohne Bekanntgabe geändert werden.

© Copyright 2003 SATO Europe NV.

## **INHALTSVERZEICHNIS**

#### Kapitel 1 Druckerübersicht

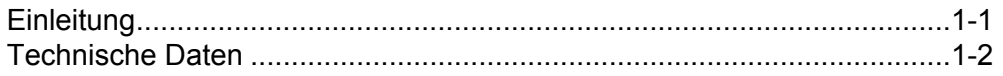

#### **Kapitel 2 Einrichtung**

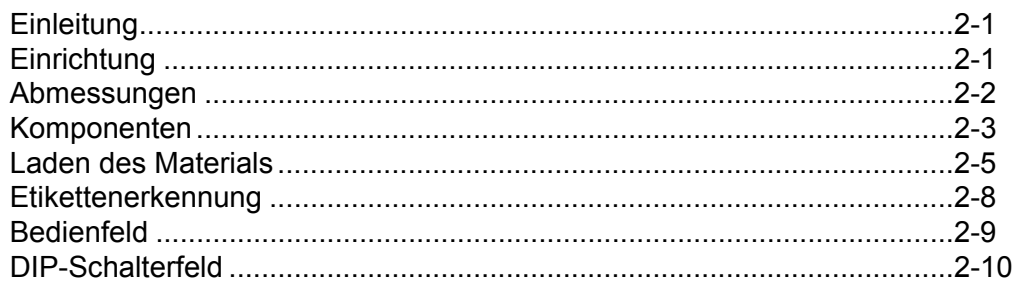

#### Kapitel 3 Konfiguration

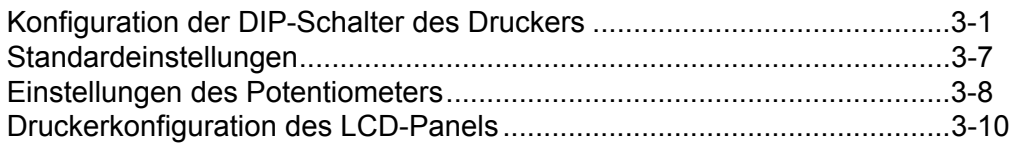

#### Kapitel 4 Reinigung

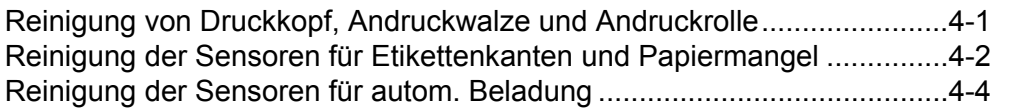

#### Kapitel 5 Fehlerbehebung

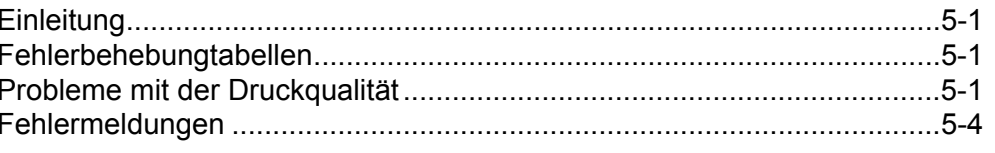

#### Kapitel 6 Technische Daten zur Schnittstelle

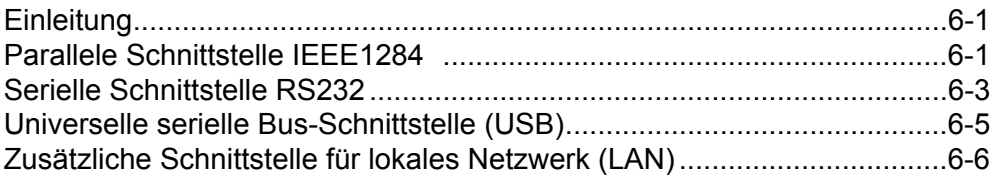

#### Kapitel 7 Anhang A

### **KAPITEL 1 DRUCKERÜBERSICHT**

#### **EINLEITUNG**

Der SATO M10e Drucker ist ein Breitschlitten-Thermodrucker, der speziell für den hochauflösenden Druck von großvolumigen Etiketten entwickelt wurde. Dieser Drucker ermöglicht den Druck von Etiketten mit einer Größe von 10,5 Zoll x 16,5 Zoll (ca. 266 mm x 419 mm),und mit einer Auflösung von 305 dpi (Punkte je Zoll) bei einer Geschwindigkeit von bis zu 5 Zoll pro Sekunde und ist somit ideal für Druckanwendungen großer Etiketten. Die Druckerparameter können vom Benutzer über das Bedienfeld auf der Vorderseite sowie über DIP-Schalter festgelegt werden. Im Speicher befinden sich alle üblichen Strichcodes und 14 Klartext-Schriftarten sowie ein Vektor- und zwei Rasterschriftsätze, mit denen buchstäblich tausende von Schriftarten und -größen zur Verfügung stehen.

Der Drucker M10e ist in zwei Versionen erhältlich. Der Drucker M10eDT dient ausschließlich dem Direktthermodruck und benötigt wärmeempfindliches Papier zum Druck. Der Drucker M10eTT ist ein Thermotransfermodell und arbeitet mit Thermotransfer-Farbband. Dieser Drucker kann auch im Direktthermodruck ohne Nutzung von Farrband arbeiten.

Das Benutzerhandbuch hilft Ihnen beim Verständnis der grundlegenden Funktionen, wie zum Beispiel die Aufstellung, Einrichtung, Konfiguration, Reinigung und Wartung.

Der Drucker M10e arbeitet auf Basis der standardisierten SATO-Behlssätze für Drucksprachen. Der einzige Unterschied zwischen diesen und anderen SATO-Druckern besteht lediglich in den zugelassenen Werten, die die Druckpositionen auf den Etiketten darstellen. Diese Werte werden in "Punkten" spezifiziert und variieren in Abhängigkeit von der Auflösung des Druckers und der verfügbaren Speicherkapazität für die Bildzusammenstellung des Etiketts. Der zulässige Bereich für den Drucker M10e wird in den SATO-Druckerprogrammierhinweisen "e" spezifiziert. Durch diese Einheitlichkeit ist es sehr einfach, Etiketten von einem SATO-Drucker zu konvertieren, ohne dass es nötig ist, dazu einen vollkommen neuen Befehlsstrom zu erstellen. Es müssen jedoch einige Hinweise zum Ausgleich der unterschiedlichen Auflösung der Druckköpfe beachtet werden. Die Auswirkungen unterschiedlicher Druckerauflösungen kann am einfachsten veranschaulicht werden, indem man ein für einen 305 dpi-Drucker bestimmtes Etikett nimmt und und den Befehlsstrom an einen 609dpi-Drucker sendet. Das ausgedruckte Etikett hat dann genau die Hälfte der Originalgröße, einschließlich der Schriftarten, Strichcodeabmessungen und Zeilenlängen/-breiten. Die einzige Ausnahme bildet der Postleitzahlen-Strichcode und die Schriftarten OCR-A und OCR-B, welche eine gesetzlich festgelegte Einheitsgröße haben, so dass die Druckerauflösung automatisch durch die verschiedenen Drucker dementsprechend kompensiert wird. Umgekehrt wird ein für einen 609 dpi-Drucker ausgelegtes und zu einem 305 dpi-Drucker gesendetes Etikett doppelt so groß. Es wird höchstwahrscheinlich "verstümmelt", wenn die resultierenden Maße größer sind als die für den Drucker zugelassenen Höchstmaße.

### **ALLGEMEINE TECHNISCHE DATEN DES DRUCKERS**

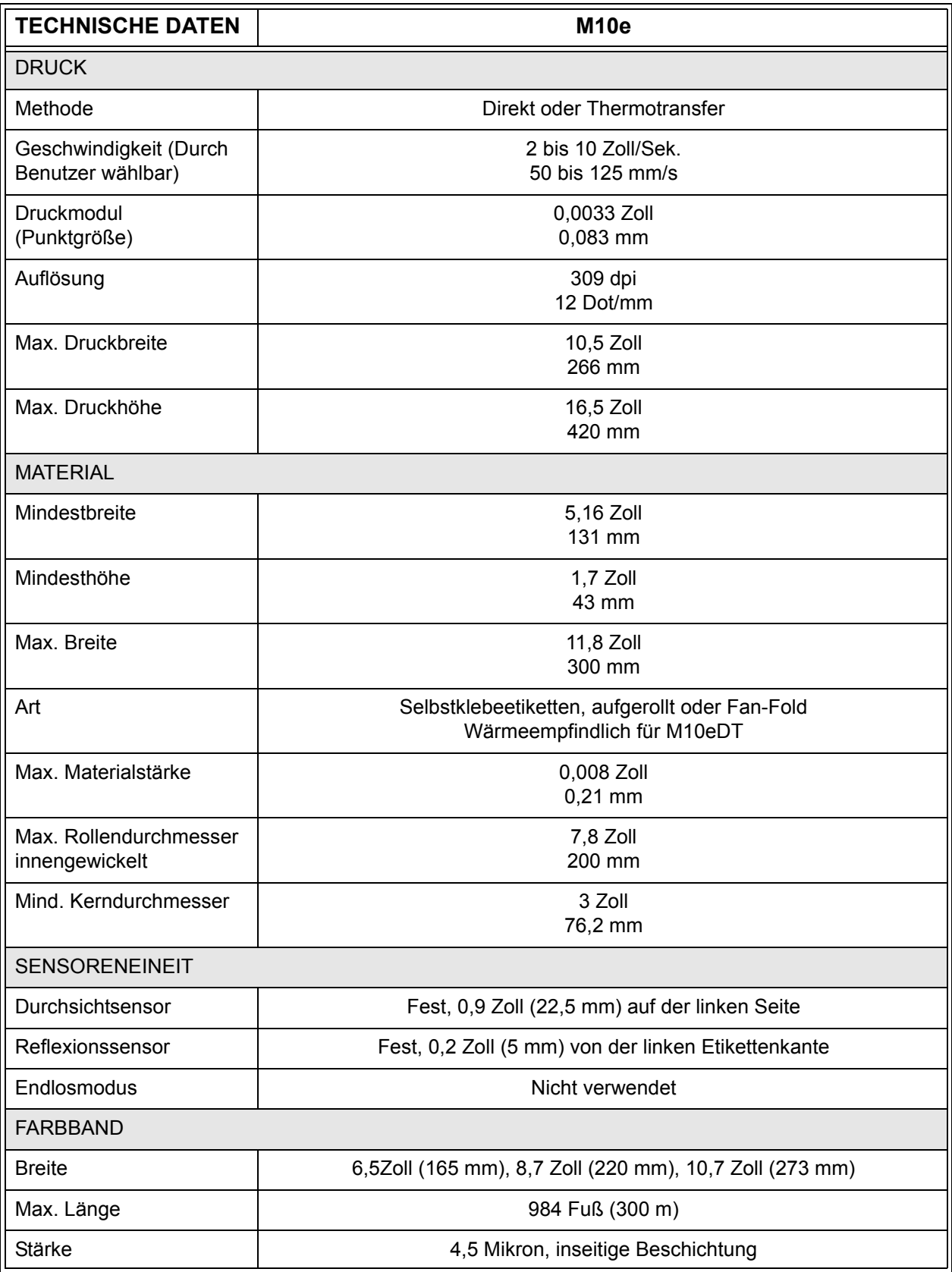

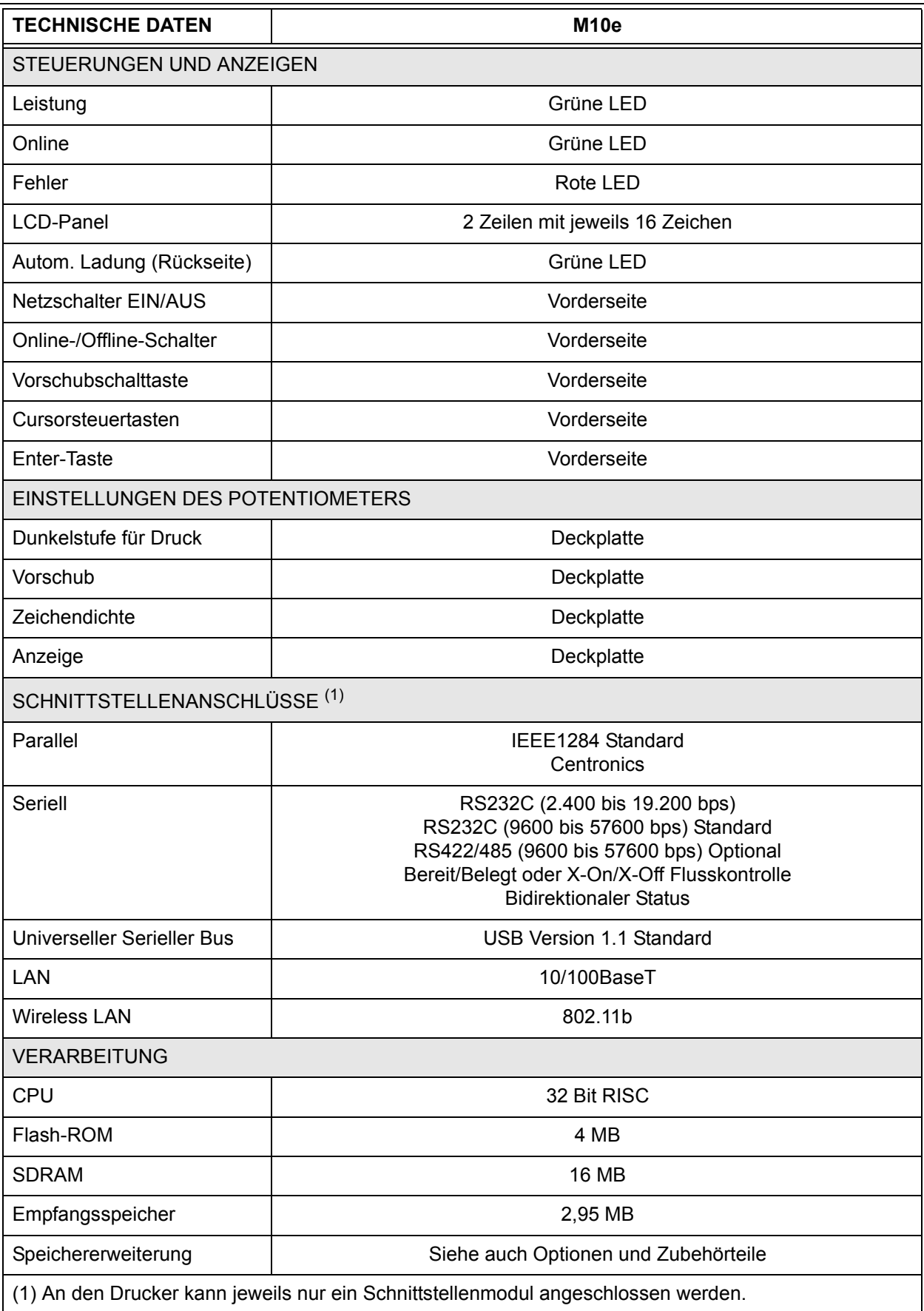

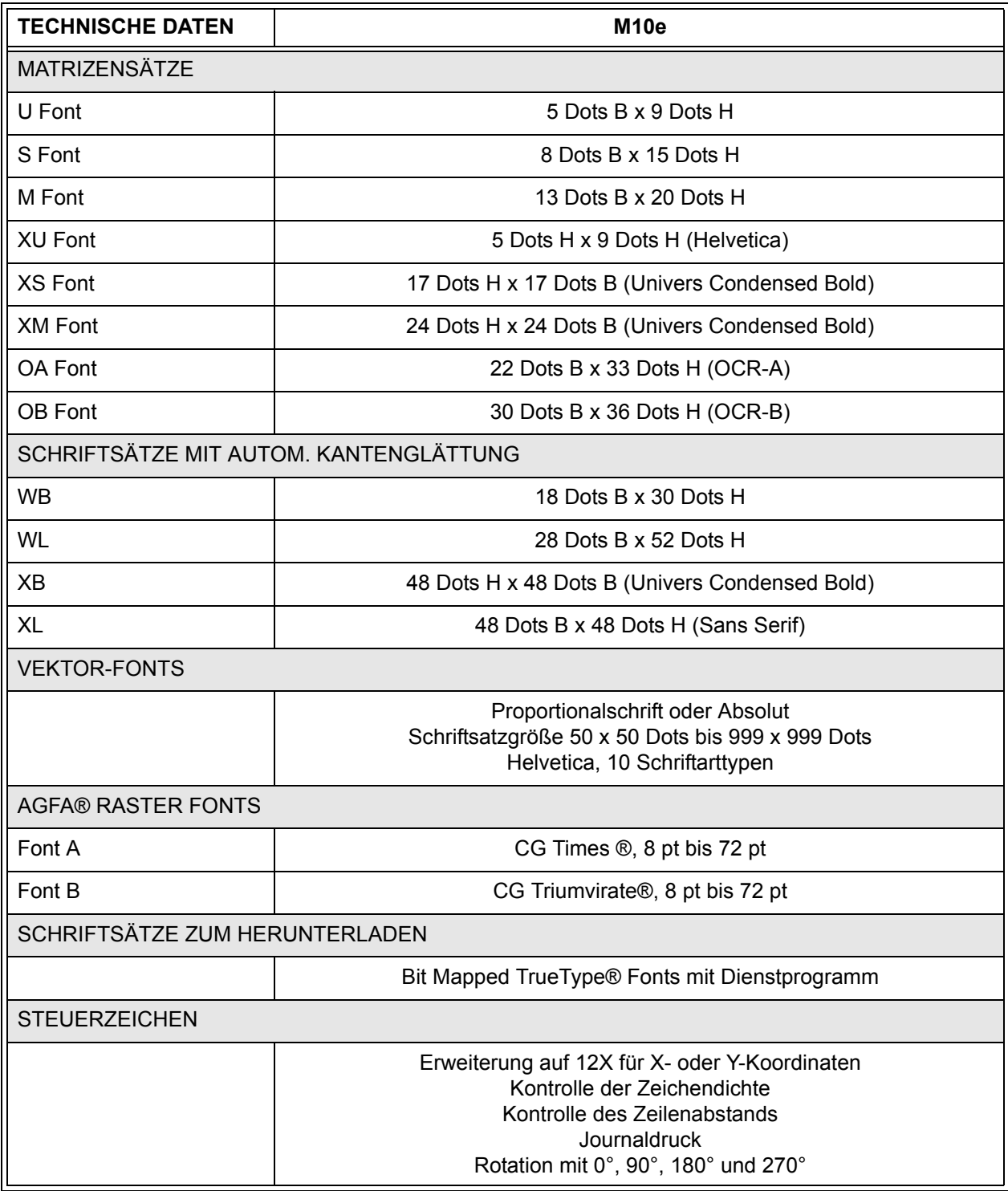

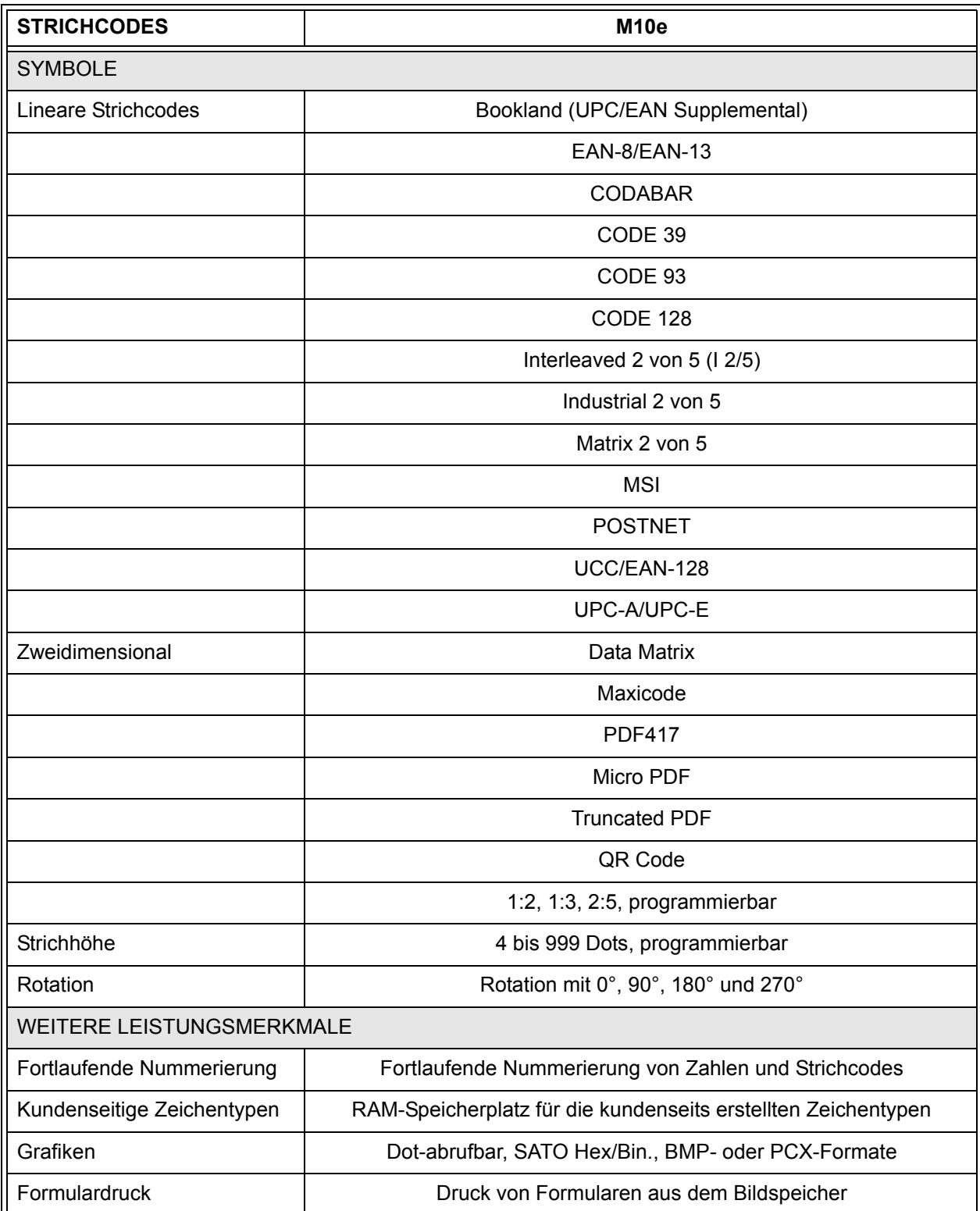

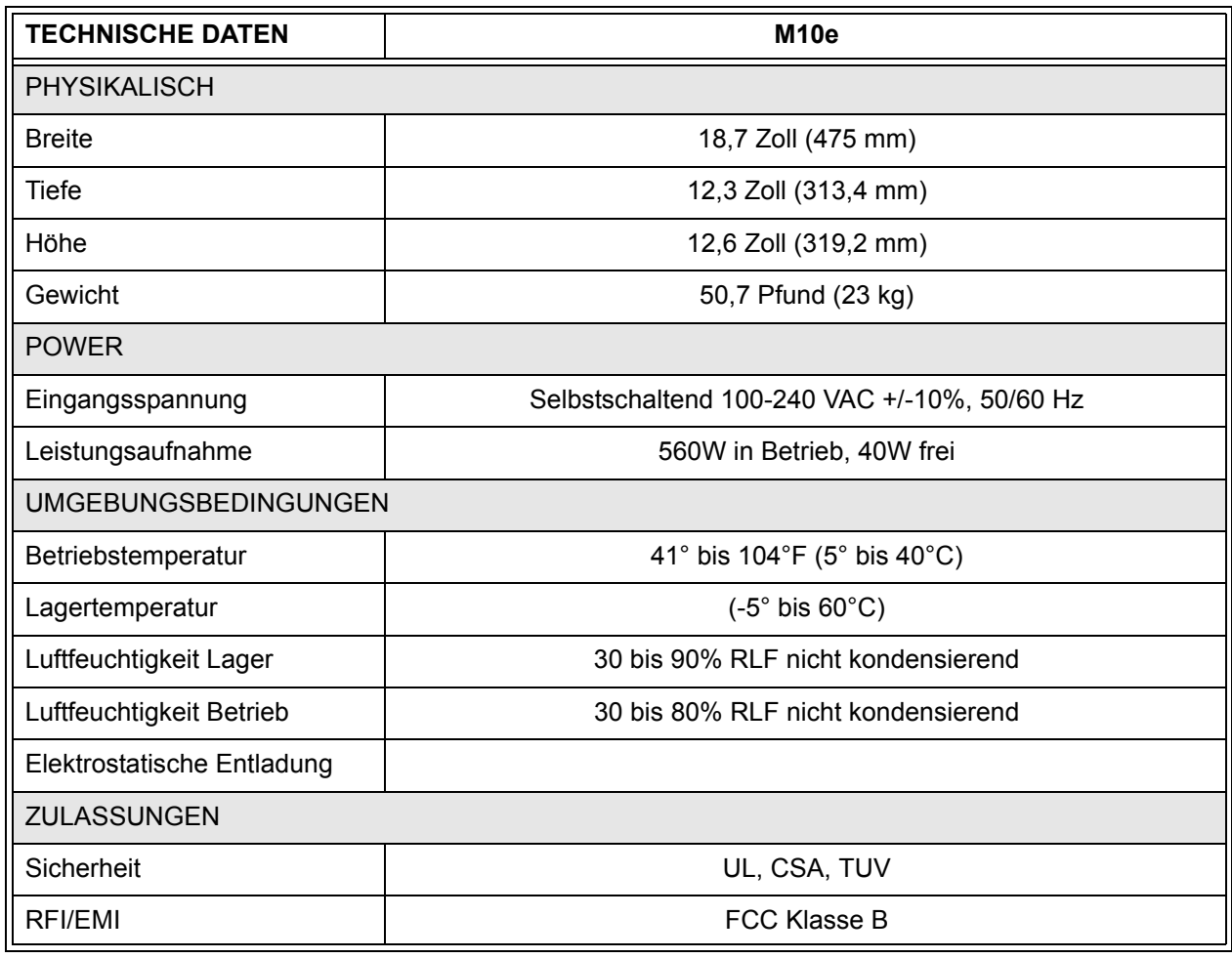

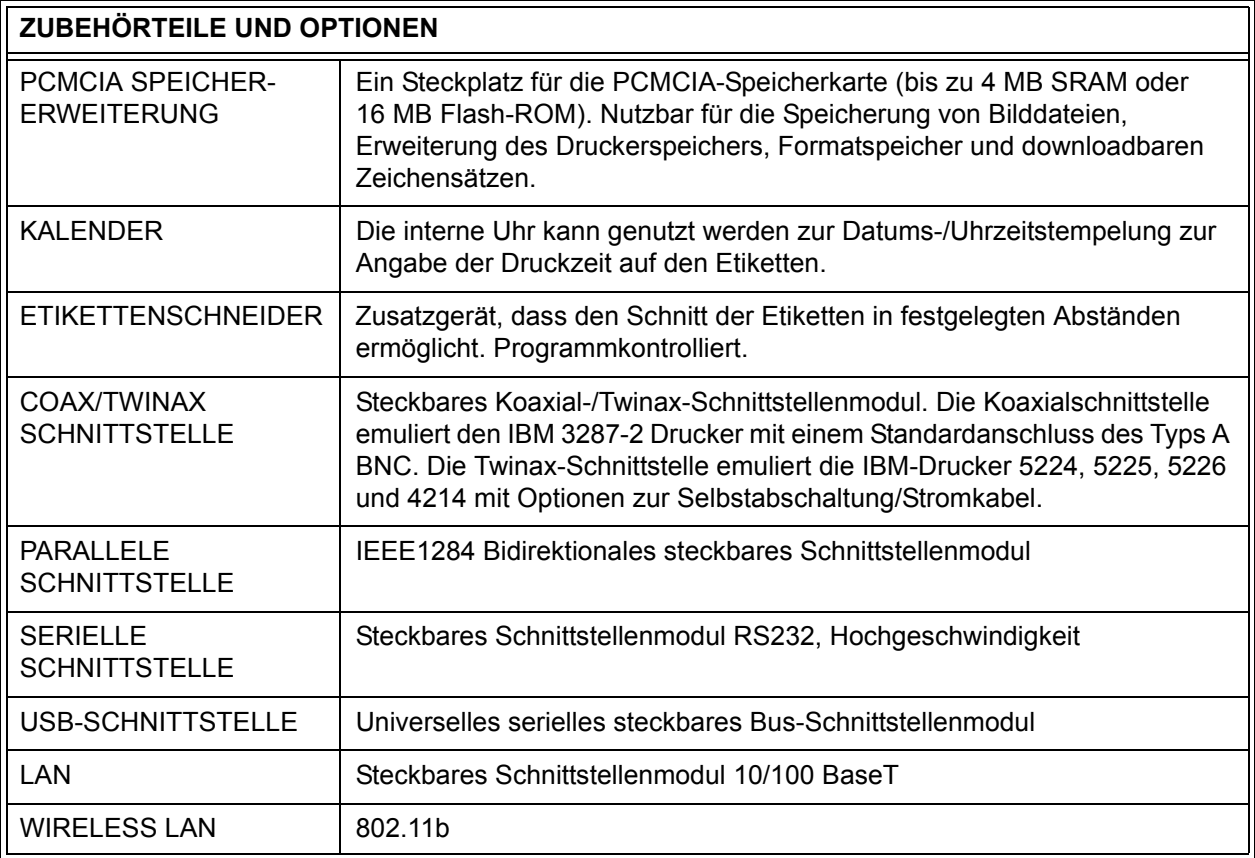

*Alle technischen Daten können jederzeit ohne vorherige Ankündigung geändert werden.*

## **KAPITEL 2 EINRICHTUNG**

#### **EINLEITUNG**

Dieses Kapitel des Handbuchs soll Ihnen helfen, die SATO M10e Drucker einzurichten und so schnell wie möglich mit der Arbeit zu beginnen. Vor Einrichtung und Gebrauch der Druckmodule wird empfohlen, alle Kapitel in diesem Handbuch zu lesen.

#### **EINRICHTUNG**

Nehmen Sie den Drucker M10e aus der Verpackung. Die obere Abdeckung ist nicht aufgesetzt und wird separat beigefügt. Vergewissern Sie sich, dass alle nachfolgend genannten Teile vorhanden sind:

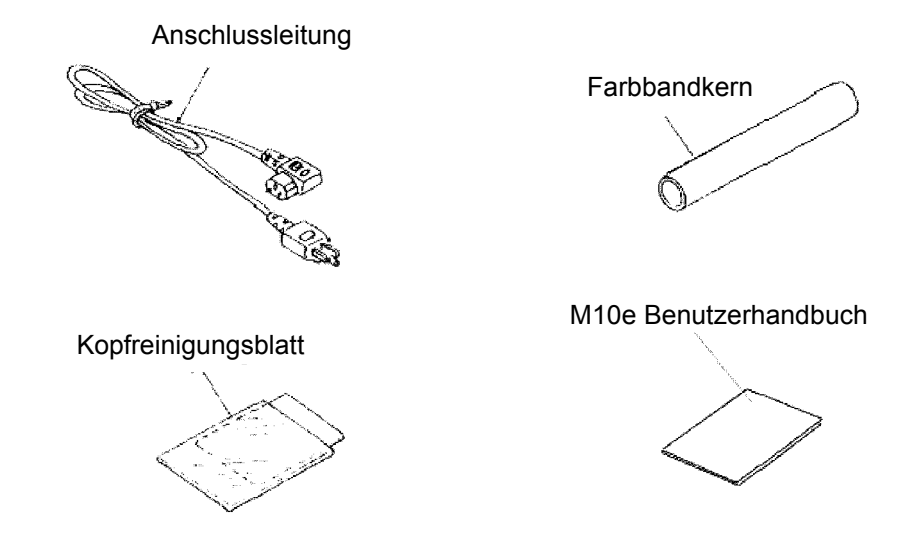

Besondere Beachtung bedarf die Auswahl des Standortes des Druckers, inbesondere in Bezug auf umweltbedingte Faktoren. Um optimale Ergebnisse bei der Arbeit mit dem M10e-Drucker zu erzielen, muss die Aufstellung des Druckers unter nachfolgenden Bedingungen vermieden werden:

- Direkte Sonneneinstrahlung oder helles Licht verursacht beim Sensor eine Verringerung der Leistungsfähigkeit und kann somit zu falschen Ergebnissen bei der Etikettenerkennung führen.
- Bei Standorten mit hohen Temperaturwerten besteht die Gefahr von elektrischen Problemen in den Schaltkreisen innerhalb des Druckers.
- Der ideale Standort für den Drucker ist frei von Staub, Feuchtigkeit und plötzlichen Vibrationen.

#### **VERBRAUCHSMTATERIAL**

Verwenden Sie in den Thermotransfer-Modellen nur Farbbänder und Verbrauchsmaterialien von SATO. Die Verwendung nicht zugelassener Materialien kann zu Schäden am Drucker und zum Verlust von Garantieansprüchen führen.

#### **ABMESSUNGEN**

.

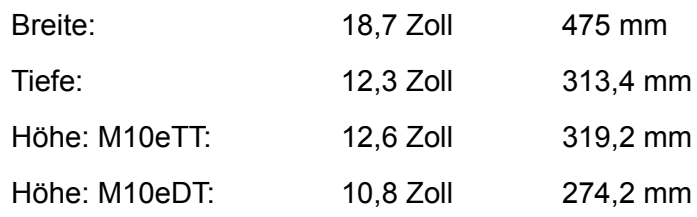

#### **KOMPONENTEN**

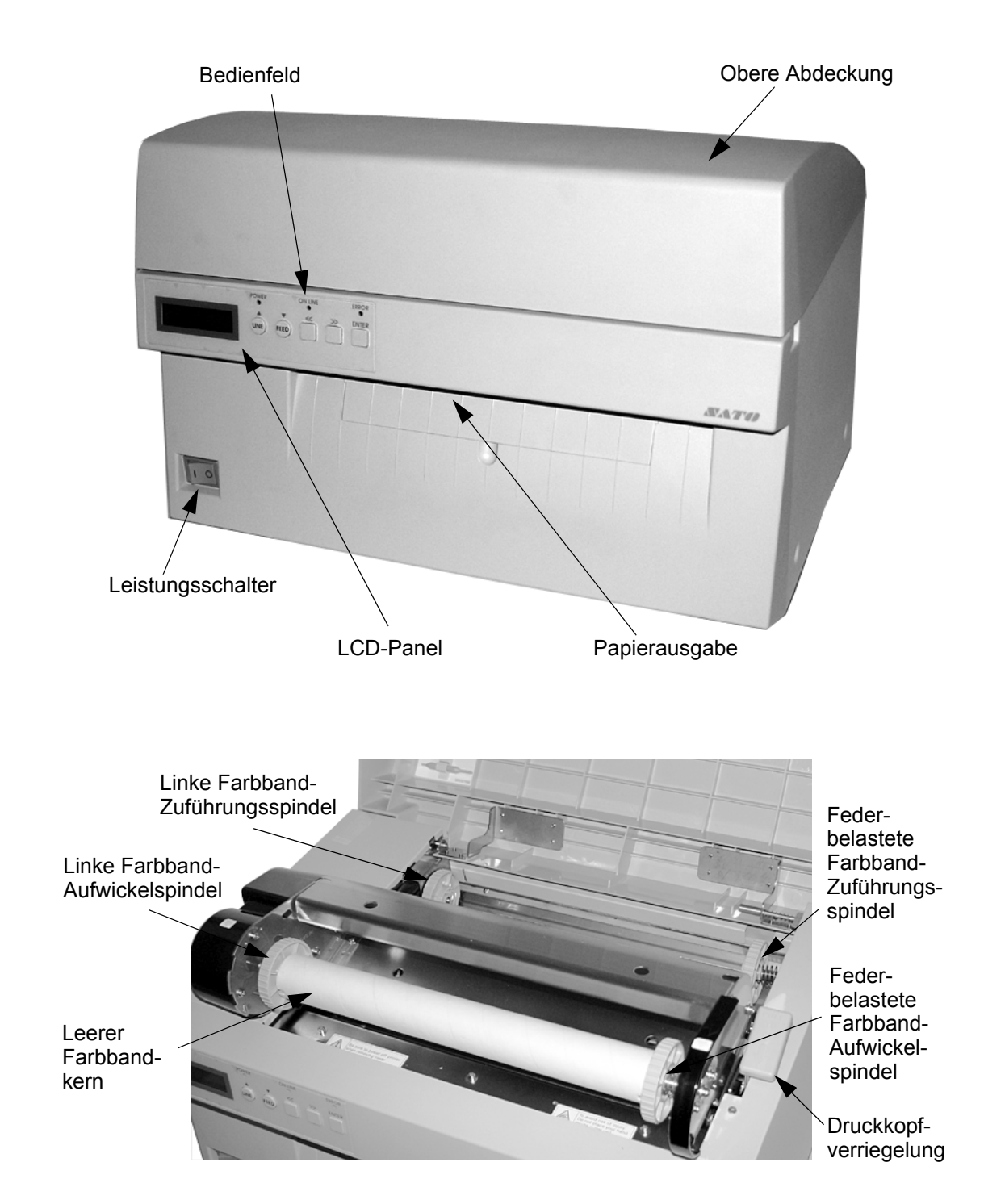

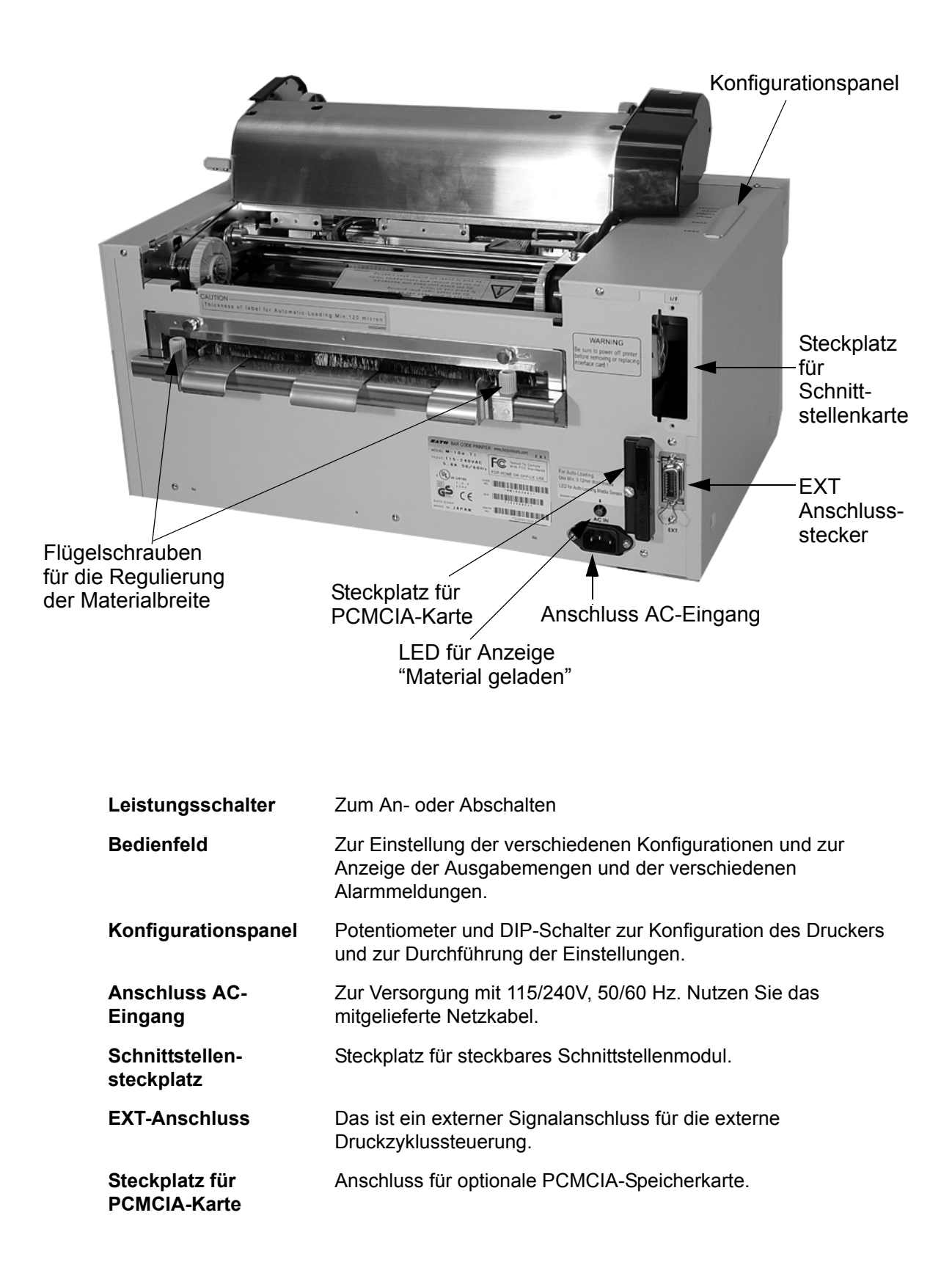

#### **LADEN DES MATERIALS**

#### **Einsetzen des Farbbandes (nicht für die Version M10eDT)**

- 1. Öffnen Sie die obere Abdeckung, um den Farbbandmechanismus freizulegen.
- 2. Öffnen Sie den Druckkopf, indem Sie die Kopfverriegelungshebel auf der rechten Farbbandmechanismusseite nach vorne ziehen.
- 3. Heben Sie den Druckkopf heraus, indem Sie ihn gleichzeitig nach oben und hinten drehen.
- 4. Die rechte Farbband-Zuführungsspindel ist federbelastet. Drücken Sie die federbelastete Spindel nach außen und setzen Sie das neue Farbband auf der

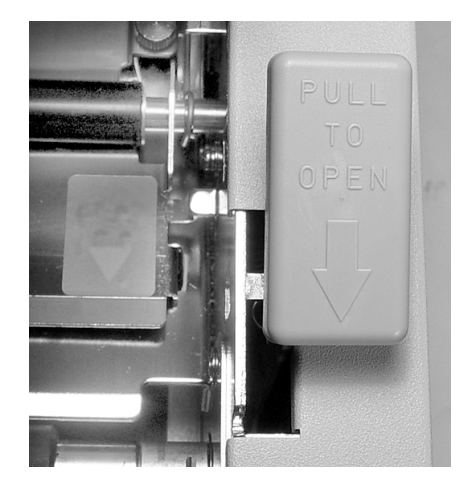

linken Spindel ein. Vergewissern Sie sich, dass die Einkerbungen im Kern mit dem Mitnehmer am Zylinderschaft der Spindel übereinstimmen.

- 5. Setzen Sie das Farbband auf die rechte Farbband-Zuführungsspindel und vergewissern Sie sich erneut, dass die Einkerbungen im Kern mit dem Mitnehmer am Zylinderschaft der Spindel übereinstimmen. Lösen Sie die federbelastete Spindel.
- 6. Führen Sie das Farbband um den Druckkopf herum bis zum Aufwickelkern, wie auch in der oberen Zeichnung "Einlegen des Farbbandes" dargestellt wird.
- 7. Setzen Sie eine leere Farbbandspindel auf die Farbband-Aufwickelspindel. Die rechte Spindel ist federbelastet. Drücken Sie diese etwas nach außen, um Platz für das

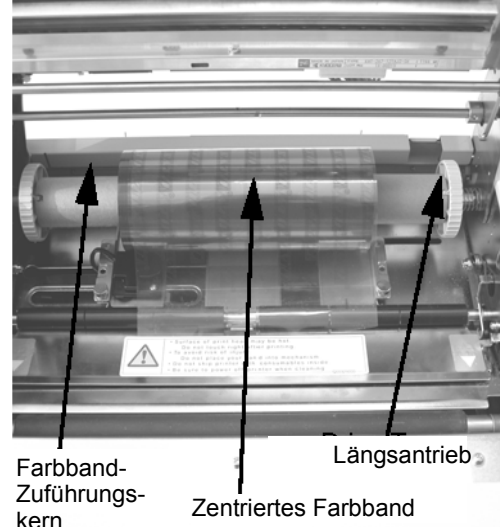

Einsetzen des Kerns zu schaffen. Das Farbbandlasche wird an dem Farbband befestigt mit Hilfe eines Klebebandes. Lösen Sie die Lasche vorsichtig und ziehen Sie daraufhin etwa 18 Zoll des neuen Farbbandes heraus. Das Farbband muss aus der Oberseite der Rolle herausgeführt werden mit der Farbbandseite (mattfarbige Seite) nach unten gerichtet.

#### **Kapitel 2 Einrichtung Bedienungshandbuch**

- 8. Führen Sie das Farbband ins Innere der oberen Abdeckung, wie auf der Farbband-Verlaufszeichnung dargestellt.
- 9. Führen Sie die Lasche zum Aufwickelkern, indem Sie das auf der Lasche befindliche Klebeband fest auf den Kern drücken (sollte das Klebeband nicht kleben bleiben, nehmen Sie ein kleines Stück des Bandes).
- 10. Wickeln Sie das Farbband in etwa drei Lagen manuell auf den Kern auf.
- 11. Überprüfen Sie das Farbband, um sicherzugehen, dass dieses nicht übersteht oder übermäßig zerknittert ist, wenn es am Druckkopf vorbeigeführt wird.

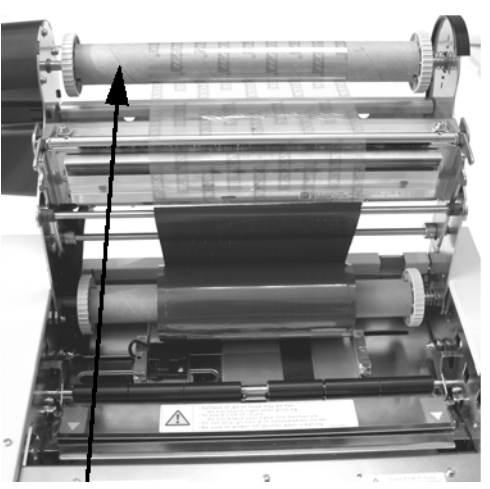

Farbband-Aufwickelkern

12. Schließen Sie den Druckkopf, in dem Sie diesen nach vorne und unten drehen. Drücken Sie beide Enden des Farbbandmechanismus an dem mit "PUSH" bezeichneten Positionen, bis der Druckkopf fest einrastet.

#### **Einsetzen des Etikettenmaterials**

Der M10e verfügt über eine automatische Ladefunktion, welche das Einsetzen des Etikettenmaterials bedeutend erleichtert.

- 1. Wählen Sie die richtige Materialerkennungsmethode mittels der DIP-Schalter am Konfigurationspanel aus. Der Drucker wird werkseitig geliefert mit einer Einstellung zur Etikettenlückenerkennung (Schalter DS2-2 und DS3-3 befinden sich beide in der Off-Position). Sollte Etiketten mit Sichtmarke genutzt werden, sollte der Schalter DS2-2 in die On-Position gestellt werden.
- 2. Schalten Sie den Drucker ein.
- 3. Lösen Sie den Druckkopf durch Hervorziehen des Kopfverriegelungshebels.

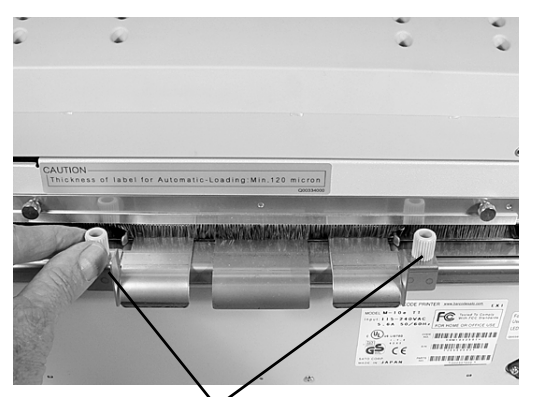

Flügelschrauben für die Regulierung der Etikettenbreite

4. Vergewissern Sie sich, dass sich nichts auf dem Materialzuführband befindet. Entfernen Sie alle eventuell noch verbleibenden Materialreste aus dem Drucker.

#### **Bedienungshandbuch Kapitel 2 Einrichtung**

- 5. Passen Sie die Führungen der Etikettenbreite an die Materialbreite an durch Lösen der Flügelschrauben und darauffolgendes entsprechendes Verschieben der Führungen nach innen bzw. außen. Die Führungen sind gekuppelt, so dass die Anpassung einer Führung automatisch auch die andere Führung reguliert, so dass immer eine zentrierte Etikettenzuführung garantiert wird. Ziehen Sie die Flügelschrauben fest an.
- 6. Vergewissern Sie sich, dass die grüne LED "Material geladen" an der Rückwand nicht leuchtet.

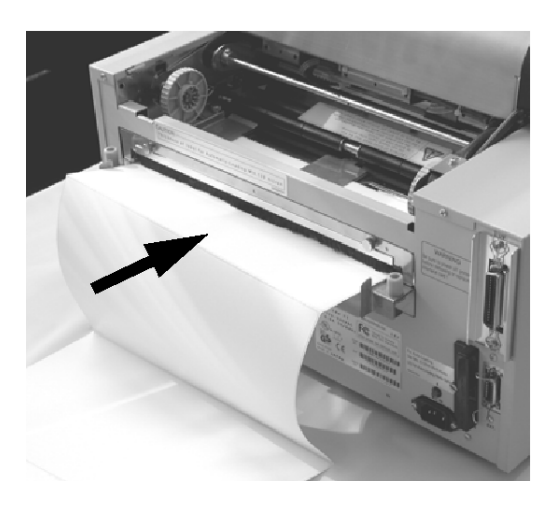

- 7. Führen Sie das Material auf der Rückseite des Druckers zwischen den Etikettenführungen ein. Wenn diese korrekt positioniert sind, leuchtet die grüne LED "Material geladen" auf.
- 8. Schließen Sie die obere Abdeckung.
- 9. Schalten Sie den Drucker ein durch Drücken der Taste LINE.
- 10. Der Drucker schiebt das Material automatisch in den Druckbereich hinein, bis dieses korrekt für die Durchführung des Drucks positioniert ist.

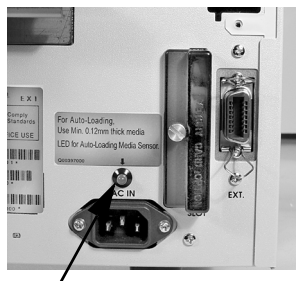

LED für Anzeige "Material geladen"

#### **ETIKETTENERKENNUNG**

Der M10e positioniert die Etiketten mit Hilfe eines Etikettenlückensensors (lichtempfindlicher Übertragungssensor) oder aber durch einen Sichtmarkensensor (Reflexionssensor). Der Sensor wird mit dem Schalter DSW2-2 ausgewählt. Die Position des Sensor ist feststehend und kann nicht verändert werden. Die vom Sensor eintreffenden Signale können reguliert werden mit Hilfe des LCD-Panels, um die verschiedenen Opazitätswerte bzw. Reflexionswerte der Sichtmarken zu kompensieren.

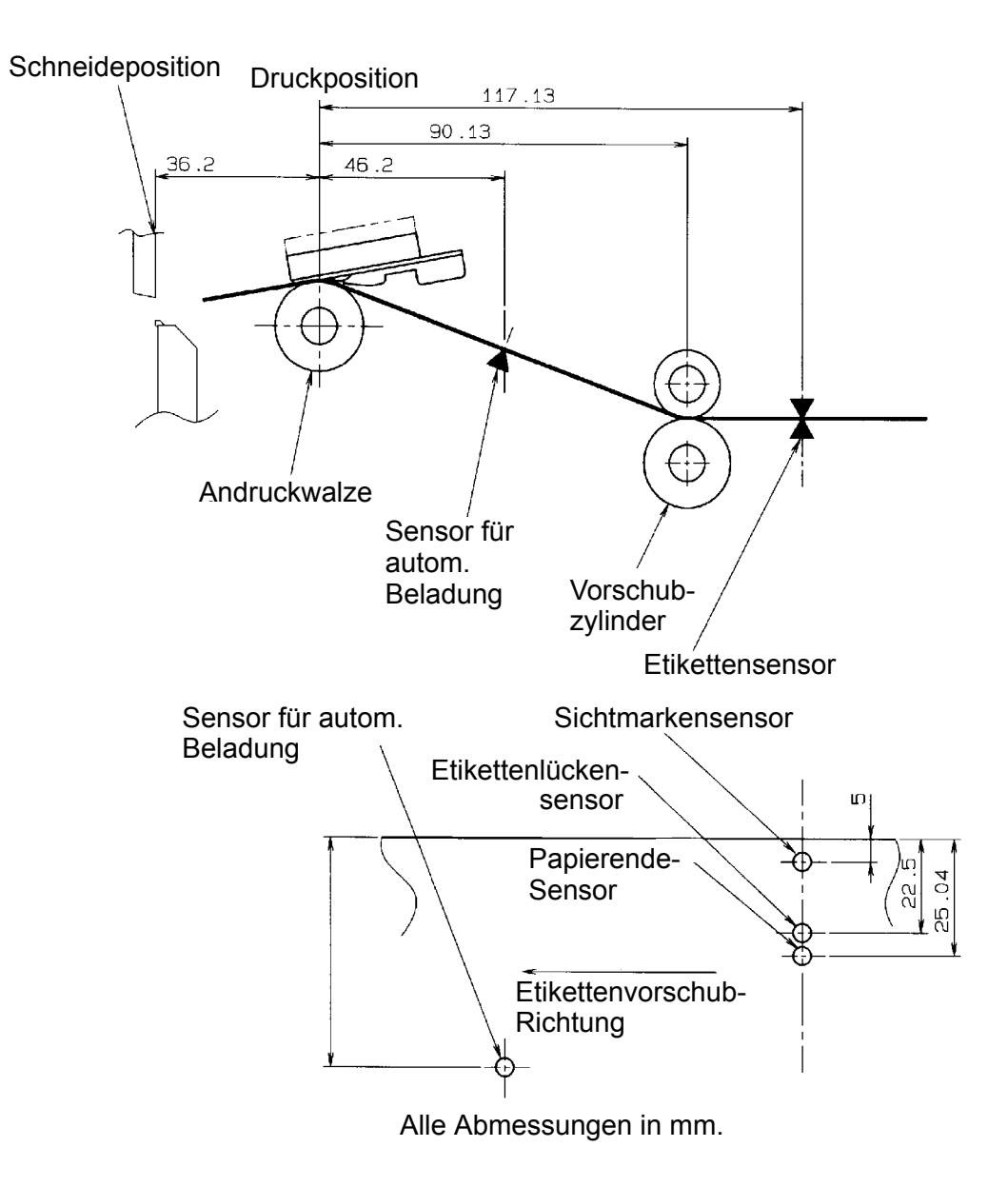

.

### **BEDIENFELD**

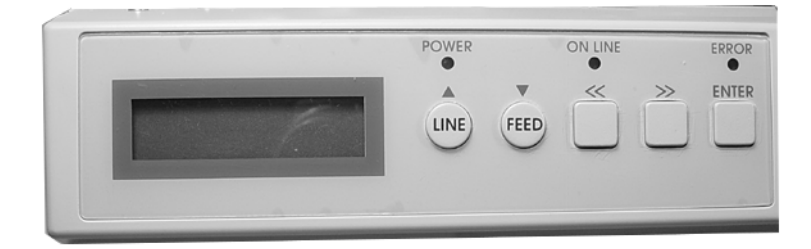

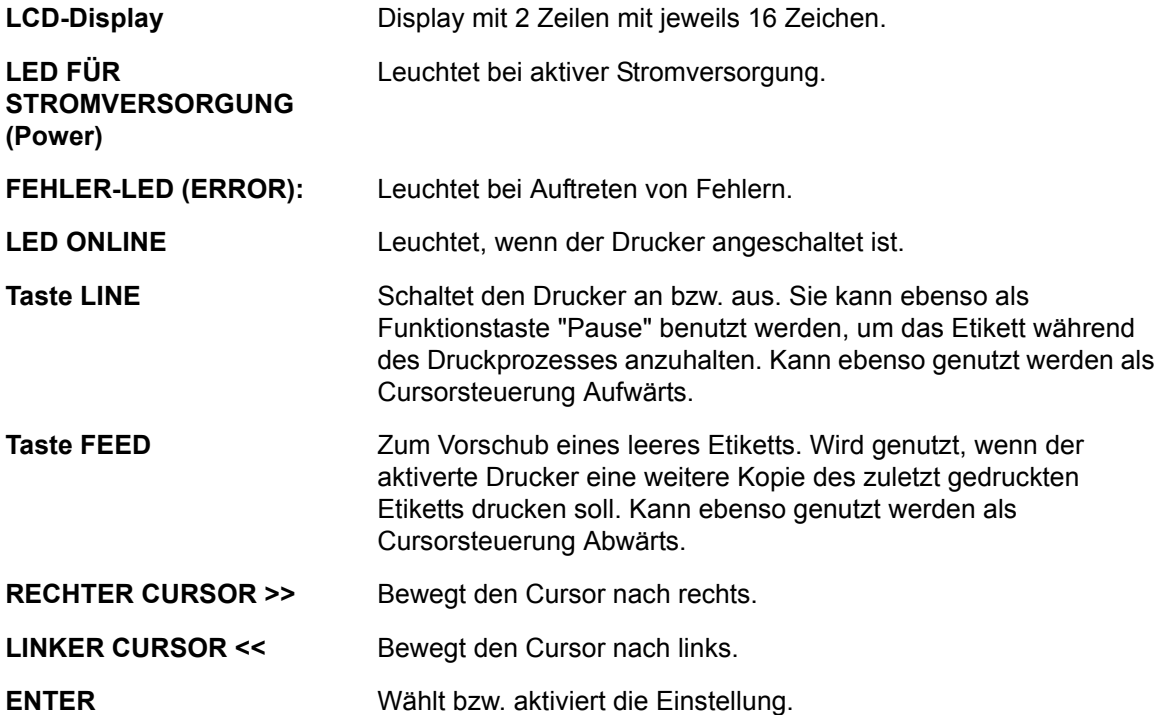

#### **DIP-SCHALTERFELD**

Das DIP-Schalterfeld befindet sich in der Abdeckung und beinhaltet DIP-Schalter (mit jeweils 8 Positionen) und drei Einstellpotentiometern. Die Vorgehensweise zur Durchführung der Einstellungen wird in Kapitel 3 erklärt. Konfiguration.

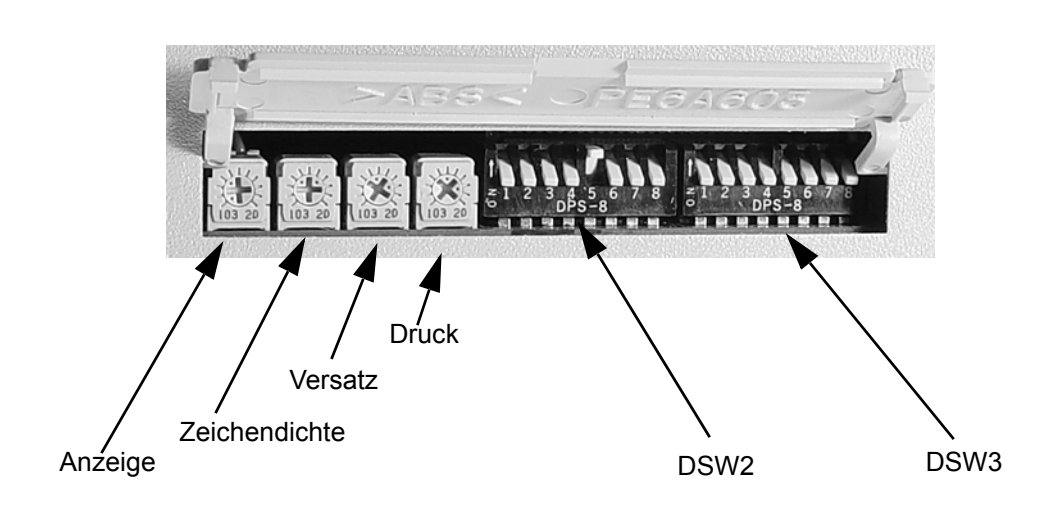

## **KAPITEL 3 KONFIGURATION**

#### **KONFIGURATON DER DIP-SCHALTER DES DRUCKERS**

#### **BEDIENFELDER FÜR DIP-SCHALTER**

Es befinden sich zwei DIP-Schalter (DSW2 und DSW3) auf der linken Seite des Druckers unterhalb der aufklappbaren Abdeckung. Heben Sie die obere Abdeckung nach oben, um Zugang zu diesen Schaltern zu erhalten. Zusätzlich befindet sich ein dritter DIP-Schalter auf der seriellen RS232C-Schnittstellenkarte, der genutzt wird zur Einstellung der Sende- und Empfangsparameter für RS232C. Mit diesen Schaltern können Sie folgende Einstellungen vornehmen:

- Thermotransfer- oder Thermodirektmodus
- Etikettensensor aktiviert/deaktiviert
- Druckkopftestmodus
- Hex Dump-Modus
- Empfangsspeicher für Einzeljob oder Mehrfachjob
- Betriebsmodus

Jeder Schalter besteht aus einem achtstufigen Kippschalter. Die ON-Position befindet sich immer auf der linken Seite. Zur Einstellung der Schalter müssen Sie zuerst den Drucker ausschalten und anschließend die DIP-Schalter in die gewünschte Position bringen. Schalten Sie den Drucker nach erfolgreicher Positionierung der Schalter wieder ein. Die Schaltereinstellungen werden von der Druckerelektronik während des Einschaltvorgangs gelesen. Sie werden also erst wirksam, wenn der Drucker neu eingeschaltet wird.

#### **EINSTELLUNG DER SENDE-/EMPFANGSPARAMETER FÜR RS232**

**Auswahl der Datenbits (DSW1-1).** Dieser Schalter stellt den Drucker auf den Empfang von 7 bzw. 8 Datenbits für jedes übertragene Byte ein.

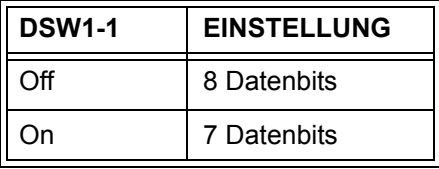

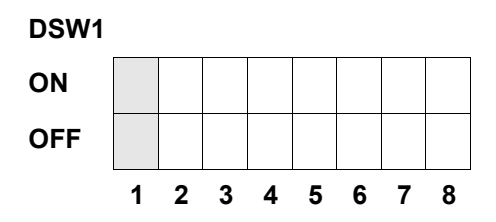

**Auswahl der Parität (DSW1-2, DSW1-3).** Mit diesen Schaltern wird der Paritätstyp ausgewählt, der zur Fehlererkennung verwendet wird.

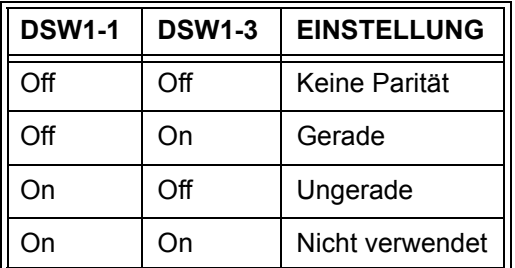

**DSW1**

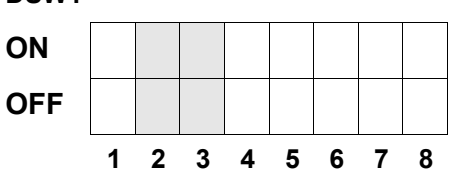

**Auswahl der Stoppbits (DSW1-4).** Mit diesem Schalter wird die Anzahl der Stoppbits am Ende jedes Bytes ausgewählt.

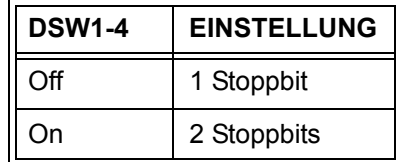

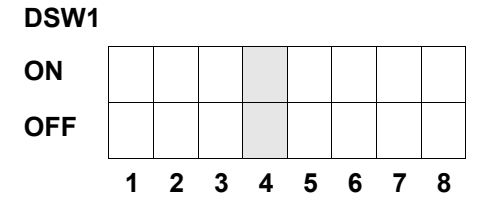

**Auswahl der Baudrate (DSW1-5, DSW1-6).** Mit diesem Schalter wird die Übertragungsgeschwindigkeit (bps) für den RS232-Port ausgewählt.

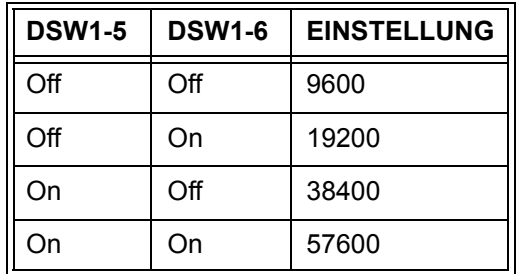

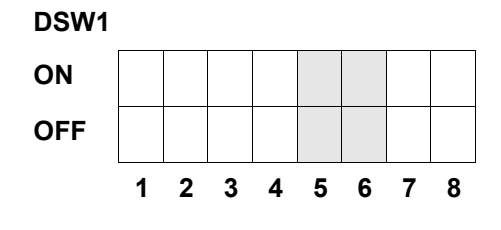

**Auswahl des Prokolltyps (DSW1-7, DSW1-8).** Mit diesem Schalter werden die Flusskontrolle und die Protokolle für die Statusberichte ausgewählt. Weitere Informationen finden Sie unter *Kapitel 6: Technische Daten zur Schnittstelle*. (\* Das Status 2-Protokoll wird ausgewählt, wenn sich DSW2-9 in der ON-Stellung befindet).

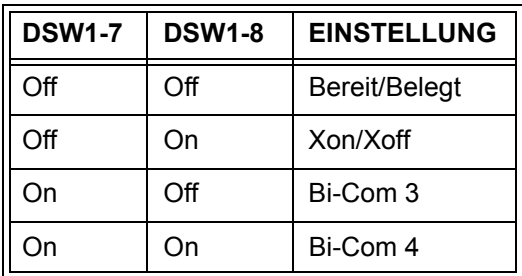

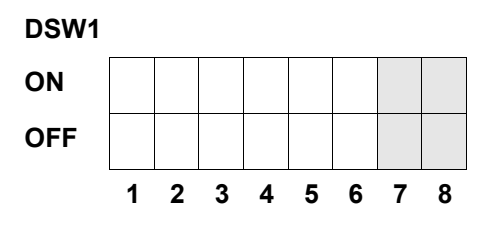

#### **EINRICHTUNG DES DRUCKERS**

**Auswahl des Druckmodus (DSW2-1).** Mit diesem Schalter wird die Auswahl zwischen dem Direktthermodruck auf wärmeempfindlichem Papier und Thermotransferdruck mit einem Farbband durchgeführt.

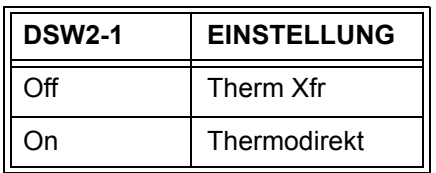

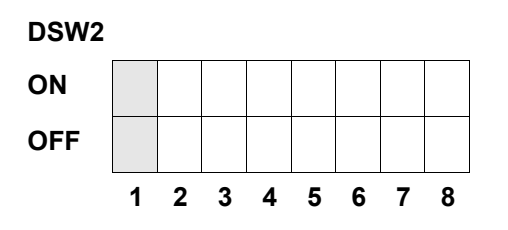

**Auswahl des Sensortyps (DSW2-2).** Mit diesem Schalter wird die Auswahl zwischen dem Etikettenlückensensor und dem Reflexionssensor vorgenommen.

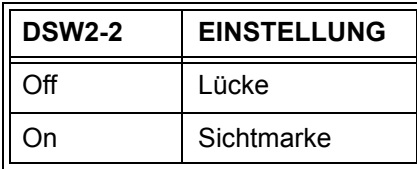

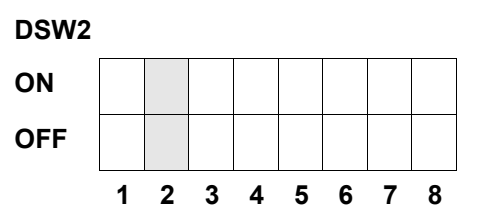

**Einstellung des Druckkopftests (DSW2-3).** Wird dieser Schalter aktiviert, prüft der Drucker, ob Druckkopfelemente elektrische Störungen aufweisen.

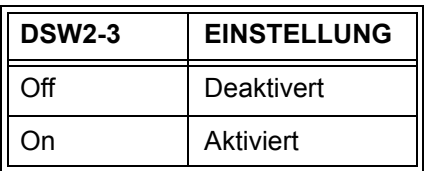

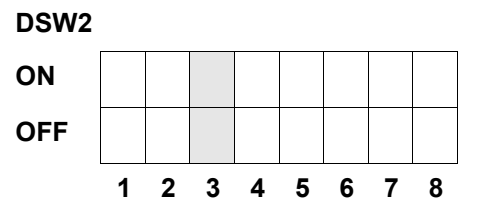

**Einstellung Hex Dump (DSW2-4).** Mit dieser Einstellung kann der Hex Dump-Modus aktiviert werden (siehe Seite 3-21).

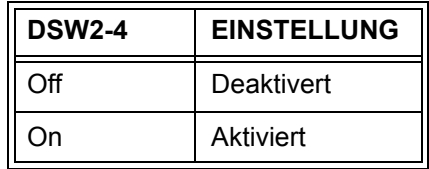

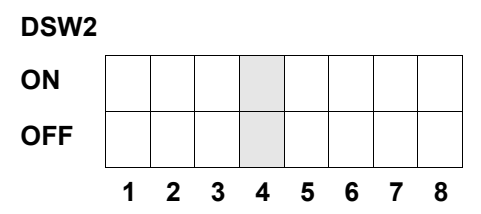

Auswahl des Empfangsspeichers (DSW2-5). Mit diesem Schalter wird der Betriebsmodus des Empfangsspeichers ausgewählt. Weitere Informationen finden Sie unter *Kapitel 6. Technische Daten zur Schnittstelle*.

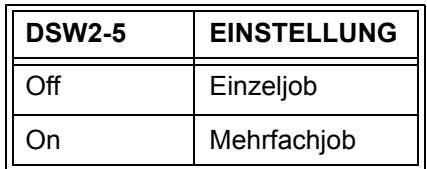

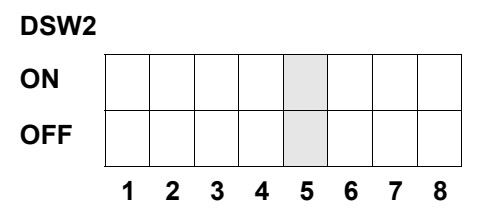

Wurde eine 10/100BaseT LAN-Karte installiert, wird DS2-5 wie folgt definiert:

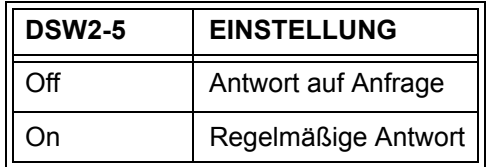

**Download der Firmware (DSW2-6).** Mit diesem Schalter wird der Drucker in den Modus zum Download der Firmware umgeschaltet, damit die neue Firmware auf das Flash-ROM heruntergeladen werden kann.

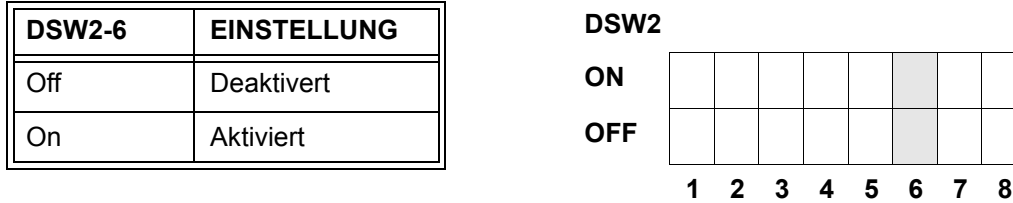

**Auswahl des Protokollcodes (DSW2-7).** Mit diesem Schalter werden die Befehlscodes ausgewählt, die zur Protokollsteuerung verwendet werden. Weitere Informationen finden Sie auf Seite E-1.

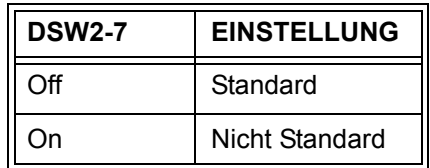

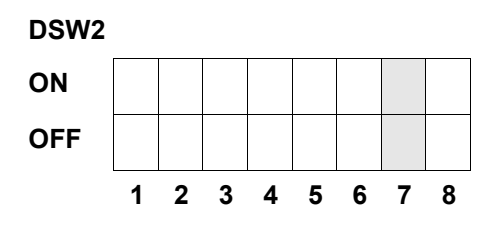

**Statusauswahl (DSW2-8).** Dient der Emulierung von vorherigen Softwarebefehlen. Darf ausschließlich genutzt werden, wenn Probleme bei der Anwendung der bestehenden Software auftreten. Dieser Schalter beeinflusst auch die in DSW1-7 und DSW1-8 vorgenommenen Einstellungen.

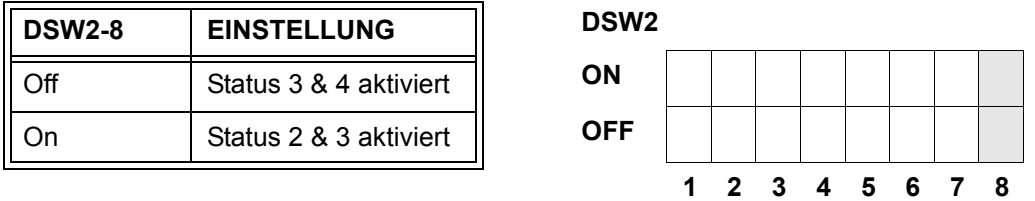

**Backfeed-Sequenz (DSW3-1, DSW3-2).** Das Backfeed wird genutzt zur korrekten Positionierung der Etiketten an der Vorrichtung und dem darauffolgenden Rückzug des nächsten Etiketts zur korrekten Druckposition. Dieser Arbeitsschritt kann unmittelbar nach dem Druck und der Nutzung eines Etiketts ausgeführt werden oder aber alternativ unmittelbar vor dem Druck des nächsten Etiketts.

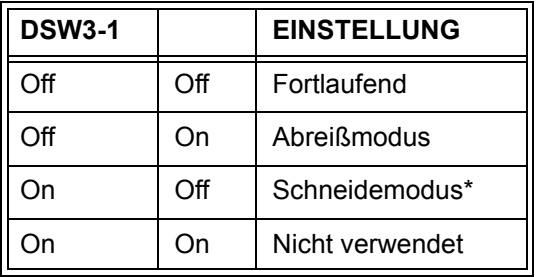

\* Standardeinstellung auf "Endlos", wenn Schneidevorrichtung nicht installiert wurde.

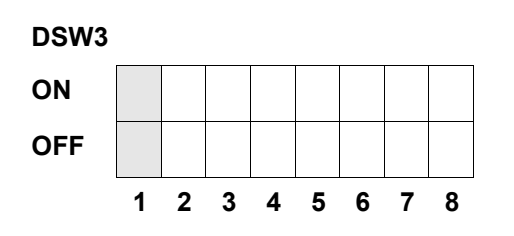

**Wahl des Etikettensensors (DSW3-3).** Mit diesem Schalter kann der Etikettensensor aktiviert bzw. deaktiviert werden. Wenn der Sensor aktiviert ist, erkennt er die Etikettenkante und positioniert automatisch. Ist der Sensor deaktiviert, muss die Positionierung softwaregesteuert über Befehle zum Zeilenvorschub (Line Feed) erfolgen.

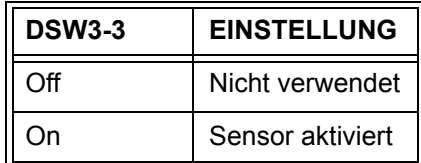

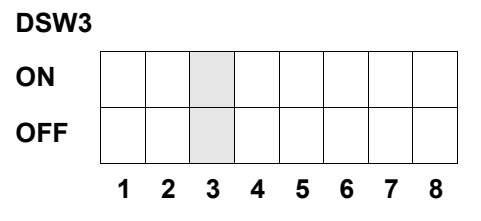

**Backfeed-Einstellung (DSW3-4).** Wenn die Backfeed-Funktion aktiviert ist, positioniert der Drucker das zuletzt gedruckte Etikett zur Ausgabe und zieht dieses zurück, bevor mit dem Druck des nächsten Etiketts begonnen werden kann. Der Vorschubwert für das Backfeed kann individuell eingestellt werden.

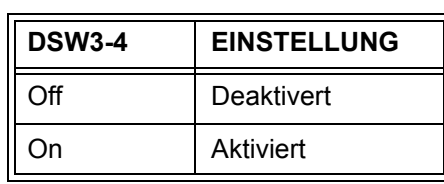

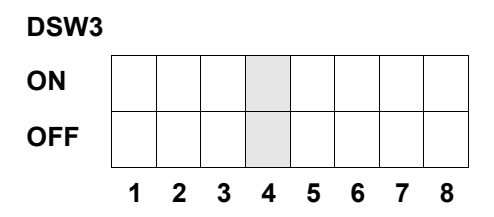

**Externe Signalschnittstelle.** Weitere Informationen finden Sie unter *Kapitel 6: Technische Daten zur Schnittstelle*.

**Auswahl des EXT-Duckstartsignals (DSW3-5).** Erlaubt einem externen Gerät die Einleitung des Etikettendrucks zum Zweck der Synchronisierung mit dem Drucker. Wenn DSW3-5 auf die ON-Position gestellt wurde, befindet sich das Gerät im Endlos-Druckmodus, das Backfeed ist deaktiviert und die externen Signale werden nicht berücksichtigt.

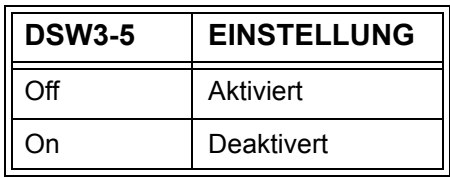

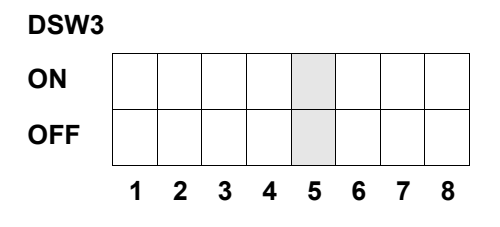

**Auswahl des externen Signaltyps (DSW3-6, DSW3-7).** Sowohl die Polarität als auch der Signaltyp (Pegel oder Impuls) des externen Drucksynchronisationssignals können mit diesem Schalter ausgewählt werden.

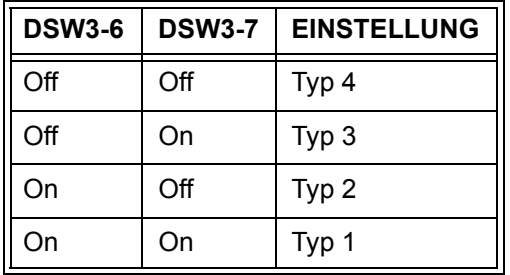

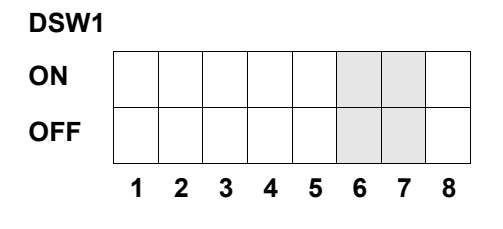

**Druckwiederholung über externes Signal (DSW3-8).** Wenn dieser Schalter aktiviert ist, kann das sich noch im Druckerspeicher befindliche Etikett über ein externes Signal nochmals gedruckt werden.

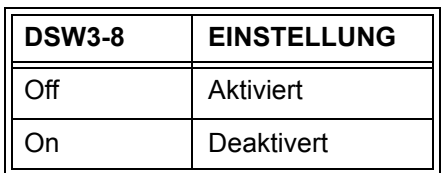

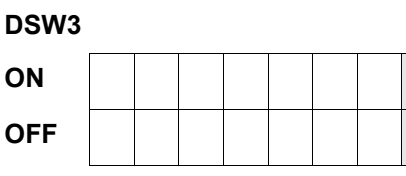

**12345678**

#### **STANDARDEINSTELLUNGEN**

#### **SCHALTEREINSTELLUNGEN**

Alle Schalter stehen bei Auslieferung in der Position OFF. Damit ergibt sich folgende Betriebskonfiguration:

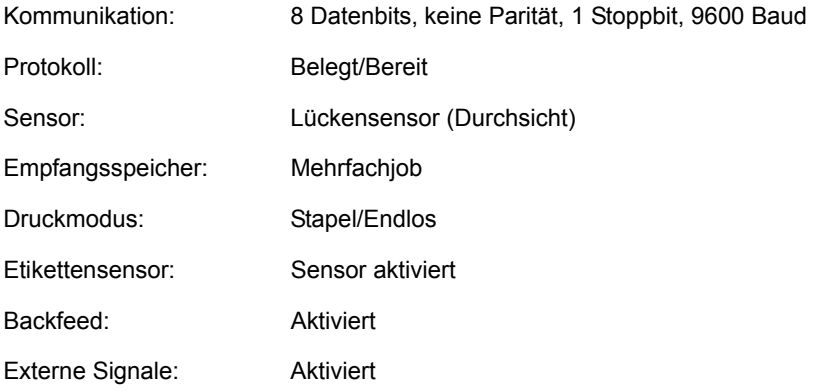

#### **SOFTWARESTANDARDEINSTELLUNGEN**

Der Drucker speichert die Softwareeinstellungen nach der Eingabe und arbeitet auf deren Basis, bis diese erneut durch eine Eingabe modifiziert werden durch einen Befehl für eine neue Einstellung. Diese Einstellungen werden in einem nicht flüchtigen Speicher abgelegt und gehen somit bei einer Abschaltung des Druckes nicht verloren. Der Drucker kann erneut auf die Standardeinstellung gesetzt werden durch gleichzeitiges Drücken der Tasten LINE und FEED, während der Drucker angeschaltet ist. Damit ergibt sich folgende Standardkonfiguration:

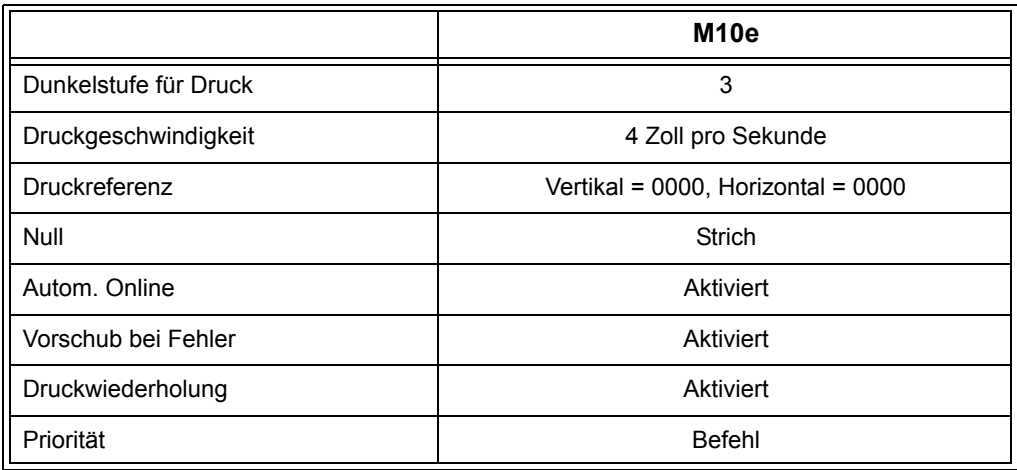

Nach vollständiger Standardeinstellung wird die Mitteilung DEFAULT COMPLETED auf dem LCD-Panel angezeigt. Bei Anzeige dieser Mitteilung muss der Drucker ausgeschaltet werden (oder nach dem Ertönen eines Pieptons). Damit werden die Standardeinstellungen in dem nicht flüchtigen Speicher abgelegt. Bei der nächsten Aktivierung des Druckers werden die Einstellungen dann automatisch aus diesem Speicher geladen.

**DEFAULT COMPLETED**

#### **EINSTELLUNGEN DES POTENTIOMETERS**

#### **PITCH**

Nach der Einstellung der Zeichendichte auf dem LCD-Steuerpanel kann es manchmal notwendig sein, später kleinere Veränderungen durchzuführen. Dies kann mit Hilfe des Potentiometers für die Zeichendichte ausgeführt werden, welches sich auf der Oberseite befindet. Dieser Potentiometer wurde werkseitig eingestellt und verfügt über einen Bereich von +/- 3,75 mm. Die Mittelpunkteinstellung darf keine Auswirkung auf die Zeichendichte haben. Durch Drehung des Potentiometerreglers in Uhrzeigerrichtung verschiebt sich die Druckposition um 3,75 mm in Richtung des oberen Etikettenrandes. Durch Drehung gegen den Uhrzeigersinn verschiebt sich die Druckposition insgesamt um 3,75 mm nach unten.

- 1. Schalten Sie den Drucker ein, während Sie die Taste FEED auf der Vorderseite gedrückt halten.
- 2. Lassen Sie die FEED-Taste los nach der Ausgabe eines kurzen Pieptons durch den Drucker; dieser zeigt auf dem LCD-Panel nun eine Mitteilung an, in der um Information zum Typ des Probeetiketts gebeten wird, welches gedruckt werden soll.
- 3. Führen Sie mit Hilfe der Cursortasten die Auswahl der Konfiguration durch und drücken Sie anschließend die ENTER-Taste zur Bestätigung der Auswahl.
- 4. Führen Sie die Auswahl der Größe des Probenetiketts durch mit Hilfe der Cursortasten. Nach Auswahl der Größe muss diese mit der ENTER-Taste bestätigt werden. Der Drucker beginnt nun mit dem fortlaufenden Druck der Probeetiketten.
- 5. Regulieren Sie den Potentiometer für die Zeichendichte an der Vorderseite so lange, bis die erste Druckposition an der gewünschten Stelle auf dem Etikett liegt. Sollte der Arbeitsbereich des Potentiometers nicht ausreichen, müssen Sie mit der Einstellung der Zeichendichte mit Hilfe des Displays auf der Vorderseite fortfahren.
- 6. Drücken Sie die FEED-Taste, um den Drucker anzuhalten.
- 7. Um den Probenetikett-Modus zu verlassen, muss der Drucker ausgeschaltet und daraufhin wieder eingeschaltet werden.

Die Einstellung des Potentiometers für die Zeichendichte hat Auswirkungen auf die Stopp-Position des Etiketts.

#### **VORSCHUB FÜR BACKFEED**

Beim Druck eines Etiketts muss dieses korrekt positioniert werden zum Zweck der Ausgabe und Anwendung. Die Backfeed-Einstellung dient der Positionierung des Etiketts, so dass dieses vollständig ausgegeben und für die Anwendung bereit ist. Unter Umständen ist eine erneute Positionierung des nachfolgendes Etiketts erforderlich, bevor mit dem Druck begonnen werden kann. Die Backfeed-Funktion (Positionierung des Etiketts) ist aktiviert, wenn sich DSW3-4 in der OFF-Position befindet. Bei aktivierter Backfeed-Funktion wird diese ausgeführt durch eine Einstellung des DSW3-1 in der Off-Position, so dass diese unmittelbar vor dem Druck der Etiketten stattfindet Wenn sich DSW3-1 in der On-Position befindet, wird die Backfeed-Funktion ausgeführt, sobald das gespendete Etikett gedruckt und vom Drucker übernommen wurde.

Der Backfeedwert wird gesteuert durch den OFFSET-Potentiometer, der sich auf dem DIP-Schalterpanel unter der Abdeckung befindet. Wenn der Potentiometerregler vollständig in Uhrzeigersinn gedreht wird, beträgt der Backfeedwert insgesamt +3,75 mm bzw. –3,75 mm bei vollständiger Drehung entgegen dem Uhrzeigersinn.

- 1. Schalten Sie den Drucker an.
- 2. Drücken Sie die LINE-Taste, um den Drucker in den Offline-Status zu schalten
- 3. Drücken Sie die Taste FEED zur Zuführung eines leeren Etiketts.
- 4. Stellen Sie die Position ein mit Hilfe des OFFSET-Potentiometers auf dem vorderen Steuerpanel und führen Sie ein weiteres Etikett ein durch Drücken der Taste FEED. Wiederholen Sie dieses Vorgang, bis das Etikett vollständig abgedeckt wird.

#### **ANZEIGE**

Dieser Potentiometer wird benutzt zur Kontrasteinstellung der LCD-Anzeige, damit eine bestmögliche Lesbarkeit unter verschiedenen Lichtbedingungen gegeben ist.

#### **DRUCK**

Der DRUCK-Potentiometer wird genutzt zur Wärmeregulierung (das heißt, der Energie), die auf den Druckkopf abgegeben wird. Damit steht ein kontinuierlicher Regelbereich zur Verfügung. Die max. einstellbare Dunkelstufe für den Druck wird erreicht durch vollständig Drehung des Potentiometerreglers im Uhrzeigersinn; dementsprechend erreichen Sie die max. einstellbare hellste Stufe für den Druck durch vollständige Drehung entgegen dem Uhrzeigersinn.

*ANMERKUNG: Die Einstelllung des Druck-Potentiometers wirkt sich auf die Dunkelstufe in allen Bereichen der Dunkelstufen und bei der Geschwindigkeit der Befehlscodes aus.*

#### **LCD-PANEL FÜR DRUCKERKONFIGURATION**

Das LCD-Panel wird vom Anwender genutzt in Verbindung mit den LINE- und FEED-Schaltern zur manuellen Eingabe der Einstellungen zur Druckerkonfiguration. Viele dieser Einstellungen können auch über Softwarebefehle gesteuert werden. Im Falle eines Konflikts zwischen der Software und den Einstellungen der Steuerpanele bedient sich der Drucker immer der letzten gültigen Einstellung. Wenn ein Etikettenjob geladen wurde, der Softwareeinstellungen beinhaltet und danach eine neue Einstellung über das LCD-Panel eingegeben wurde, werden die manuell eingegebenen Werte vom Drucker genutzt. Wenn Sie diese Werte manuell einstellen und dann einen Job mit den Softwareeinstellungen herunterladen, werden die Softwareeinstellungen genutzt.

Es stehen sieben Betriebsarten zur Verfügung. Um die gewünschte Betriebsart einzugeben, muss die in der nachfolgenden Tabelle aufgeführte TASTENFOLGEN-Kombination ausgeführt werden. Die ursprüngliche LCD-Anzeige wird für jede Betriebsart angezeigt.

#### **NORMALER MODUS**

Der Drucker schaltet sich bei Aktivierung in den ONLINE-Modus. Der Anwender kann wie nachfolgend erklärt auf die Nutzereinstellungen zugreifen.

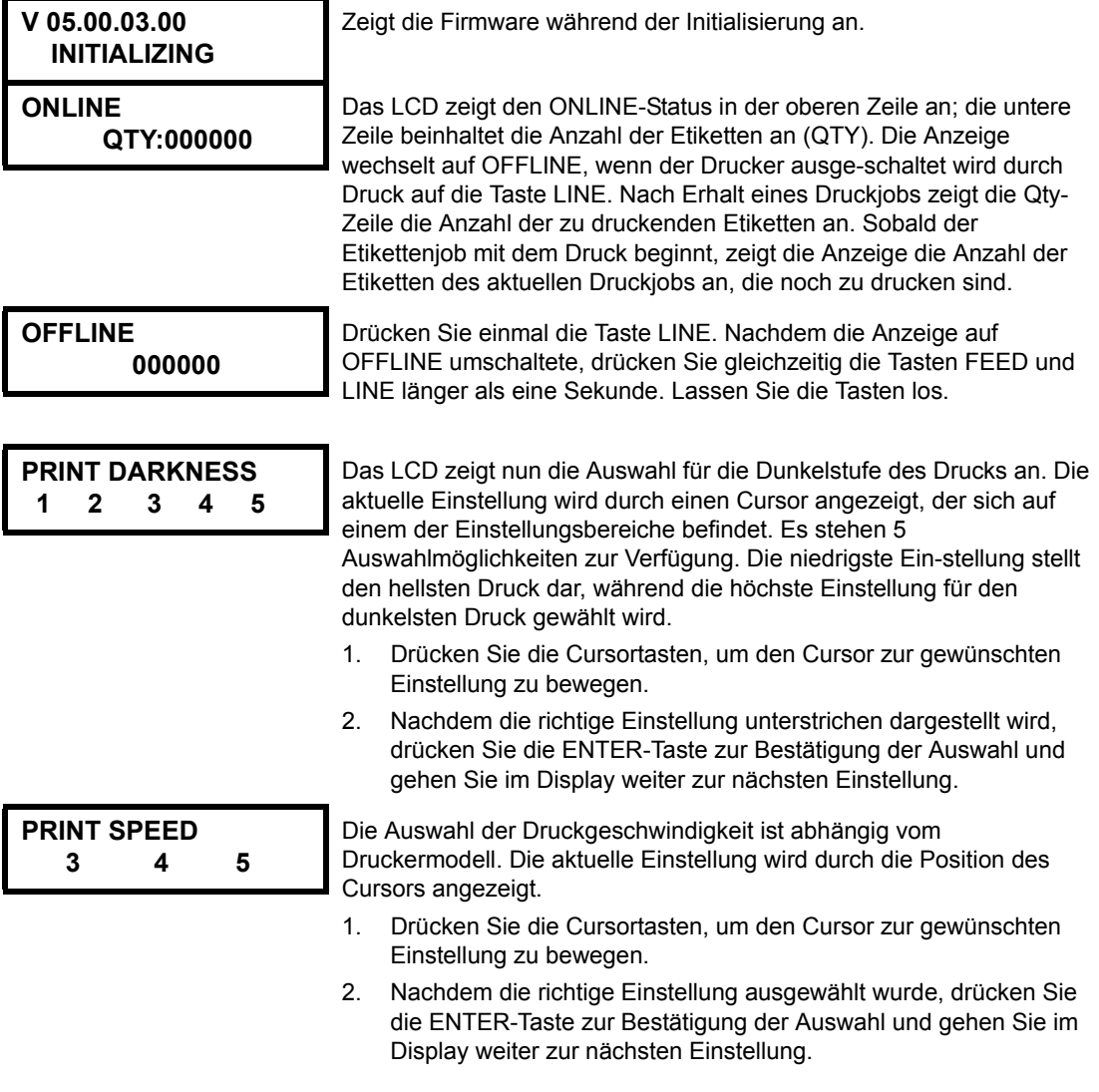

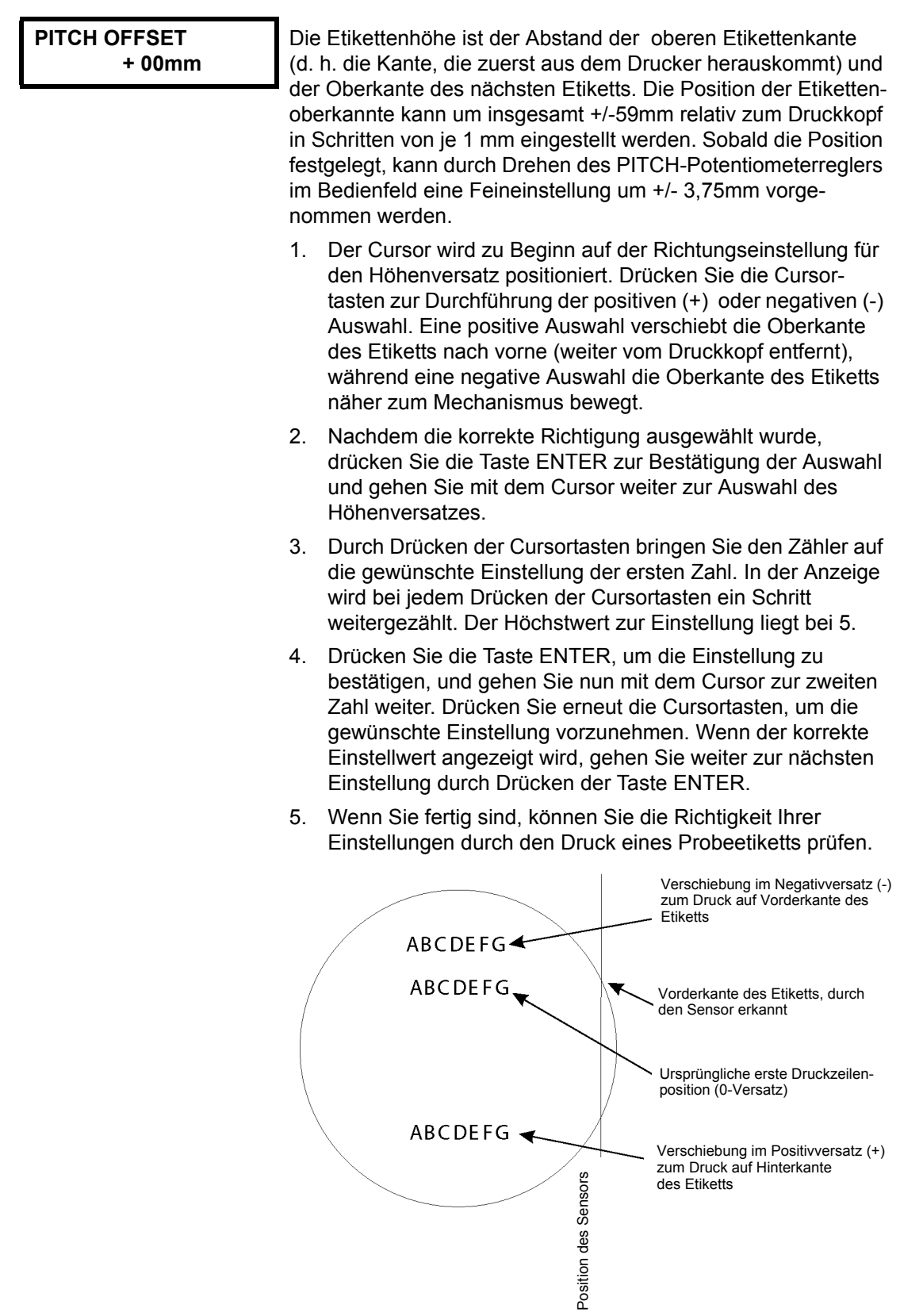

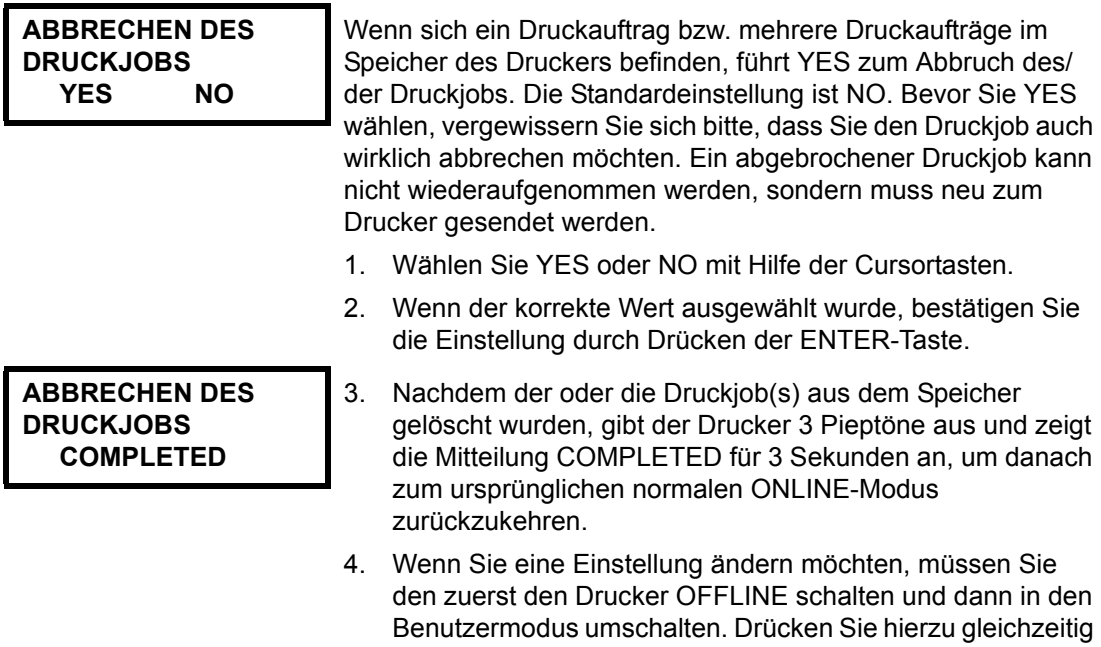

die Tasten FEED und LINE.

## **KAPITEL 4 REINIGUNG**

#### **REINIGUNG VON DRUCKKOPF, ANDRUCKWALZE UND ANDRUCKROLLE**

#### **Reinigung des Druckkopfes**

- 1. Schalten Sie den Drucker aus.
- 2. Öffenen Sie die obere Abdeckung.
- 3. Öffnen Sie die Druckkopfeinheit, indem Sie die Kopfverriegelung in Richtung Druckervorderseite ziehen. Die federbelastete Druckkopfeinheit öffnet sich automatisch, sobald die Kopfverriegelung gelöst wird. Drehen Sie die Druckkopfeinheit nach oben und gleichzeitig nach hinten, um Zugang zur Unterseite des Druckkopfs zu erhalten.
- 4. Entnehmen Sie das Farbband (nur bei M10eTT)

#### **Erforderliches: SATO SA070 Reinigungskit**

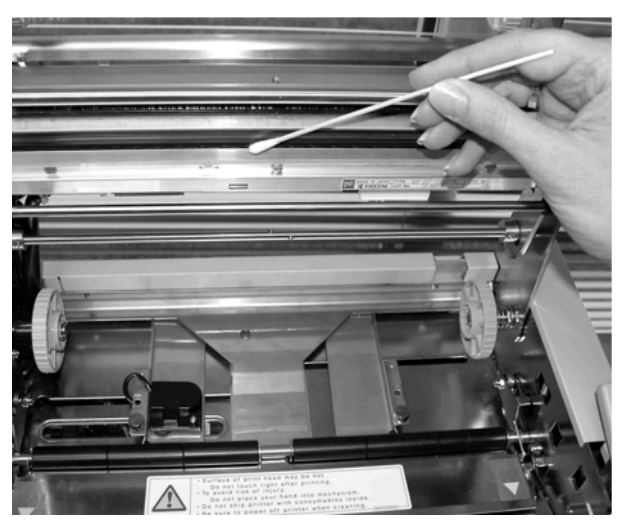

- 5. Tragen Sie den SATO Thermodruckkopfreiniger auf ein sauberes Tuch auf.
- 6. Der Druckkopf erstreckt sich entlang der Vorderkante des Druckers und ist nach unten gerichtet. Streichen Sie mit dem getränkten Tuch über die Epoxidkante, die sich entlang der gesamten Druckkopfbreite befindet.
- 7. Prüfen Sie nach dieser Reinigung, ob sich schwarze Farbe oder Kleber auf dem Tuch befindet.
- 8. Wiederholen Sie den Reinigungsvorgang so oft, bis das Reinigungstuch sauber bleibt, nachdem Sie den Druckkopf damit gereinigt haben.
- 9. Der Druckkopf muss zumindest bei jedem Farbbandwechsel gereinigt werden. In staubigen Umgebungen empfiehlt sich eine häufigere Reinigung.

#### **Reinigung der Andruckwalze und Andruckrolle**

- 1. Schalten Sie den Drucker aus.
- 2. Öffenen Sie die obere Abdeckung.
- 3. Öffnen Sie die Druckkopfeinheit, indem Sie die Kopfverriegelung in Richtung Druckervorderseite ziehen. Die federbelastete Druckkopfeinheit öffnet sich automatisch, sobald die Kopfverriegelung gelöst wird. Drehen Sie die Druckkopfeinheit nach oben und gleichzeitig nach hinten, um Zugang zur Platte zu erhalten.
- 4. Heben Sie beide Enden der Etikettenabdeckungsplatte an den mit den Pfeilen markierten Punkten nach oben, bis diese sich löst.
- 5. Tragen Sie den SATO Thermodruckkopfreiniger auf ein sauberes Tuch auf.
- 6. Die Andruckwalze ist die Gummirolle, die sich direkt unter dem Druckkopf befindet. Diese muss von Rückständen von Farbbändern oder Etikettenmaterial gereinigt werden.
- 7. Die Etikettentransportrollen befinden sich auf der Rückseite der Druckkopfeinheit. Diese müssen von Rückständen von Farbbändern oder Etikettenmaterial gereinigt werden.
- 8. Wiederholen Sie diese Reinigung nach Bedarf. Die Andruckwalze und Andruckrolle müssen immer gereinigt werden, wenn

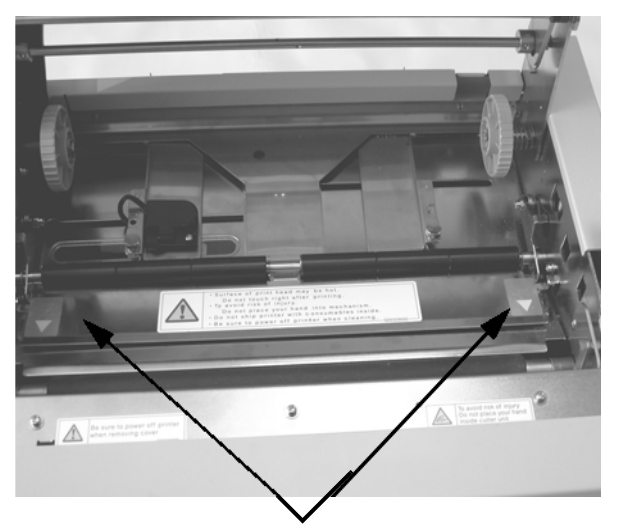

Heben Sie die Etikettenplatte in Pfeilrichtung, um Zugang zur Etikettenrolle zu gelangen.

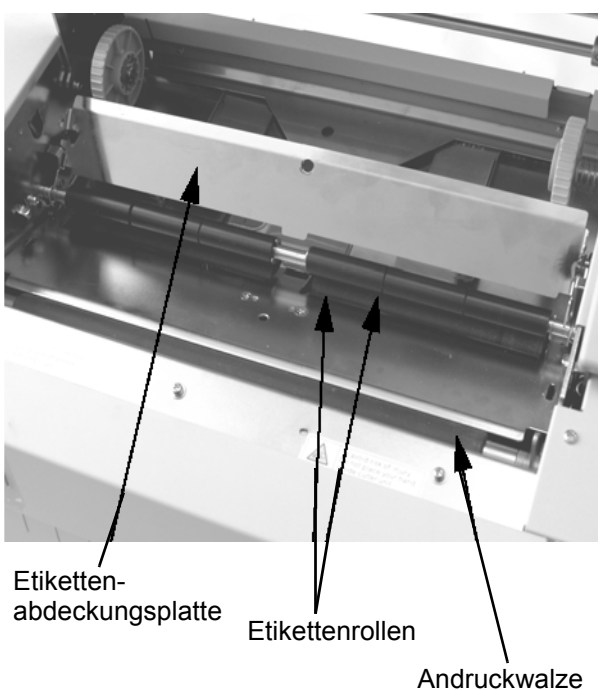

Verunreinigungen wie Staub oder Kleber vorhanden sind.

9. Positionieren Sie erneut die Etikettenabdeckungsplatte und drücken Sie diese erneut an den mit den Pfeilen markierten Punkten nach unten, bis diese korrekt einrastet.

#### **REINIGUNG DER SENSOREN FÜR DIE ETIKETTENKANTE UND PAPIERMANGEL**

Es stehen zwei Sensoren zur Verfügung, die die genaue Positionierung des Etiketts überprüfen. Der eine ist ein lichtempfindlicher Durchsichtsensor, der die Etikettenkante registriert, indem er das lichtundurchlässige Etikett durch das lichtdurchlässigen Etikettenträgermaterial erkennt. Der andere Sensor ist ein Reflexionssensor, der das von der Unterseite des Etikettendeckpapiers reflektierte Licht erkennt. Wenn eine gedruckte schwarze Markierung durch den Strahl verläuft, wird das Licht nicht mehr zum Sensor reflektiert und weist damit dem Drucker an, dass in dieser Position mit dem Druck eines neuen Etikettes begonnen werden kann. Wenn Staub, Schmutz, Klebstoff oder andere Verunreinigungen die auf Lichtempfindlichkeit ausgelegte Etikettenerkennung stören, führt das zu einer schlechten Etikettenpositionierung und -transport. Deshalb sollten diese Sensoren immer sauber gehalten werden. Reinigen Sie diese spätestens nach jeder zweiten Etikettenrolle. Zusätzlich wird ein Papiermangel-Sensor genutzt, der registriert, wenn die Materialversorgung ausfällt. Es ist sehr wichtig, dass dieser Sensor immer in betriebsbereitem Zustand ist, da das Vorhandensein von Material für den Druckkopf in der Funktion als Kühlkörper notwendig ist. Der Druck ohne Druckmaterial unter dem Druckkopf kann zu Schäden am Druckkopf führen.

- 1. Schalten Sie den Drucker aus.
- 2. Öffnen Sie die obere Abdeckung.
- 3. Lösen Sie die Druckkopfeinheit und entfernen Sie alle Etiketten aus dem Drucker.
- 4. Entnehmen Sie das Farbband (nur bei M10eTT).
- 5. Die Etikettenkantensensoren befinden sich an der Papierbahn hinter dem Druckkopf. Weitere Informationen zu deren Lage in Bezug auf den Druckkopf finden Sie in *Kapitel 2: Einrichtung*. Diese werden automatisch positioniert bei der Anpassung der Führungen für die Etikettenbreite.
- 6. Entfernen Sie die Flügelschraube, mit der das Sensorgehäuse festgehalten wird.
- 7. Tragen Sie den SATO Thermodruckkopfreiniger auf ein sauberes Tuch auf.
- 8. Reinigen Sie die Oberfläche der Sensoren mit einem sauberen Tuch von allen Verunreinigung.
- 9. Postionieren Sie erneut den Sensor auf der regelbaren Papierführung und setzen Sie die Flügelschraube wieder ein.

#### **Erforderliches: SATO SA070 Reinigungskit**

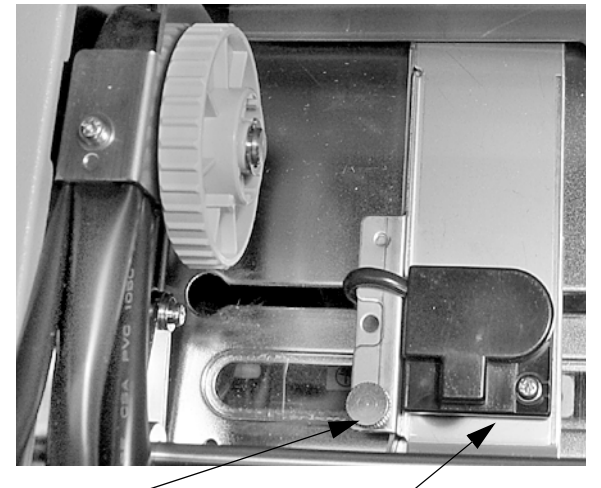

Flügelschraube Sensoreinheit

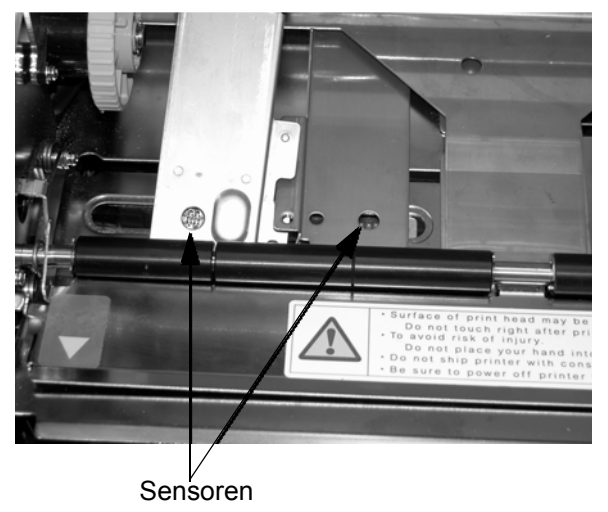

#### **REINIGUNG DES AUTOM. LADESENSORS**

Außerdem steht ein weiterer Sensor zur Verfügung, der registriert, ob das Material zum Zweck der autom. Ladung korrekt positioniert wurde. Wenn Staub, Schmutz, Klebstoff oder andere Verunreinigungen die auf Lichtempfindlichkeit ausgelegten Sensoren stören, führt das zu falschen Papier- und Fehlersignalen. Deshalb sollten diese Sensoren immer sauber gehalten werden. Reinigen Sie diese spätestens nach jeder zweiten Etikettenrolle.

- 1. Schalten Sie den Drucker aus.
- 2. Öffnen Sie die obere Abdeckung.
- 3. Lösenb Sie den Druckkopf durch Hervorziehen der Druckkopfverriegelung.
- 4. Entnehmen Sie das Farbband (nur bei M10eTT)
- 5. Tragen Sie den SATO Thermodruckkopfreiniger auf ein sauberes Tuch auf.
- 6. Der Sensor befindet sich in der Druckkopfeinheit.
- 7. Reinigen Sie die Oberfläche der Sensoren mit einem sauberen Tuch von allen Verunreinigung.

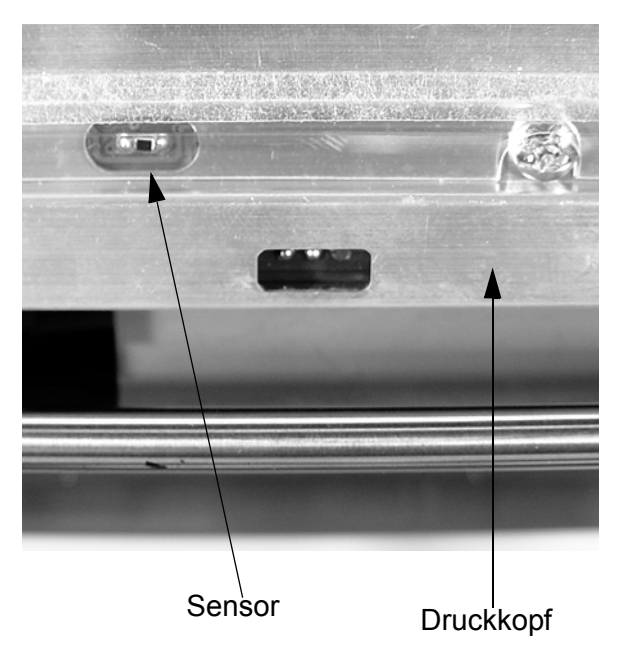

#### **Erforderliches: SATO SA070 Reinigungskit**

## **KAPITEL 5 FEHLERBEHEBUNG**

#### **EINLEITUNG**

Die SATO-Drucker SATO CL-608e/612e basieren auf bewährter Technologie und zuverlässigen Komponenten. Sollte dennoch ein Problem auftreten, können Sie die Lösung einfach anhand der Störungstabelle in diesem Kapitel ausfindig machen. In dieser Tabelle werden Störungen, mögliche Ursachen und Maßnahmen zur Störungsbeseitigung aufgeführt.

Die Störungstabelle behandelt sowohl Probleme mit der Druckqualität also auch allgemeine Betriebsstörungen.

#### **STÖRUNGSTABELLEN**

Die nachfolgende Störungstabelle beinhaltet die folgenden allgemeinen Störungsbeschreibungen:

- Ungleichmäßiges Druckbild Keine Etikettenbewegung Etiketten-LED leuchtet
- Farbband zerknittert Kein Druckbild Farbband-LED leuchtet
- -
- Druckbild verschmiert Energie-LED leuchtet nicht Keine Etikettenzuführung
- 
- Druckbild zu schwach Problem in der Anzeige ONLINE-LED leuchtet nicht
	-
- Keine Farbbandbewegung ERROR-LED leuchtet
	- ☺ Die Maßnahmen zur Störungsbehebung können vom Endbenutzer selbst ausgeführt werden.
	- # Die Maßnahmen zur Störungsbehebung sollten ausschließlich von erfahrenen Service-Technikern ausgeführt werden. Setzen Sie sich bitte mit Ihrem Händler oder Dienstleister in Verbindung.

#### **PROBLEME MIT DER DRUCKQUALITÄT**

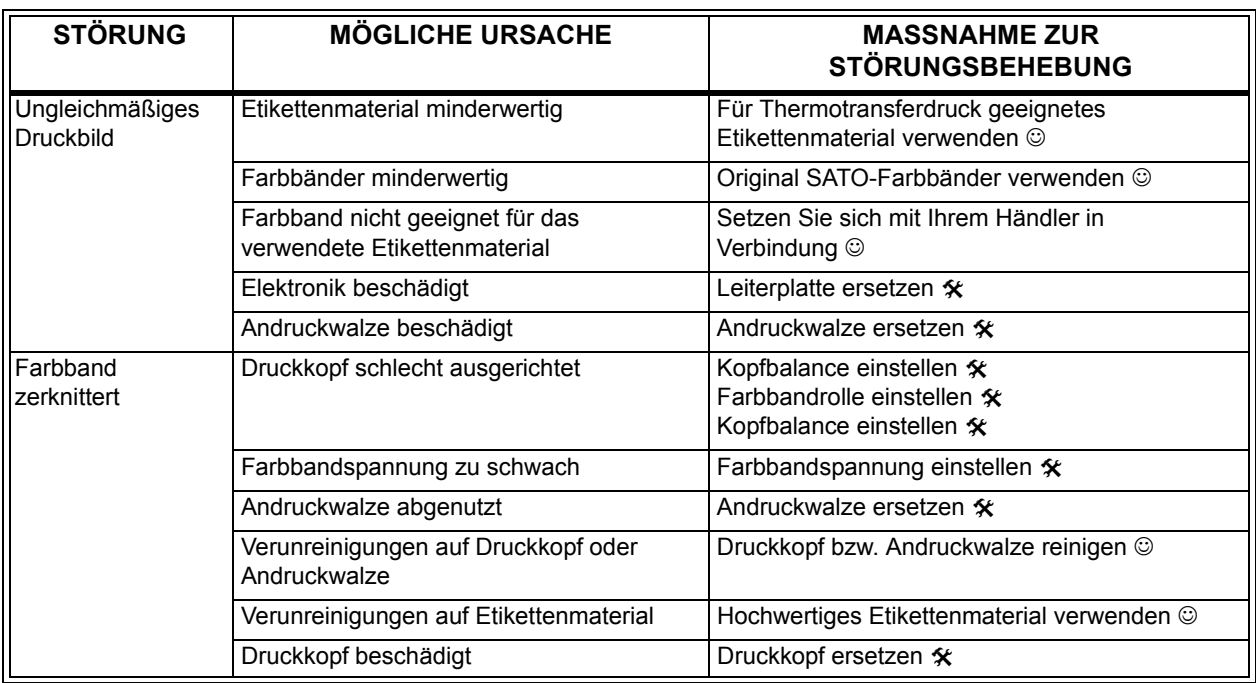

#### **Kapitel 5 Fehlerbehebung Bedienungshandbuch**

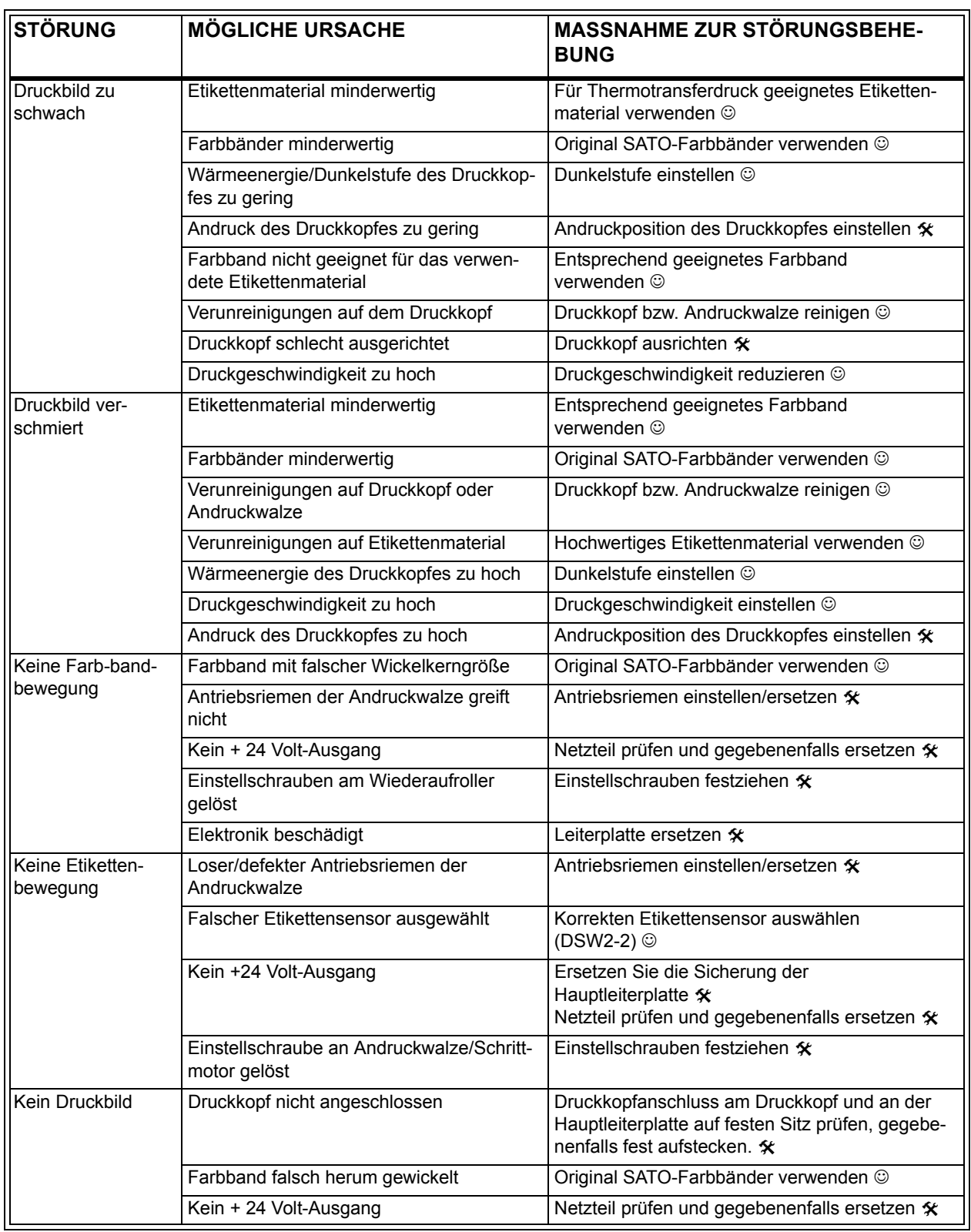

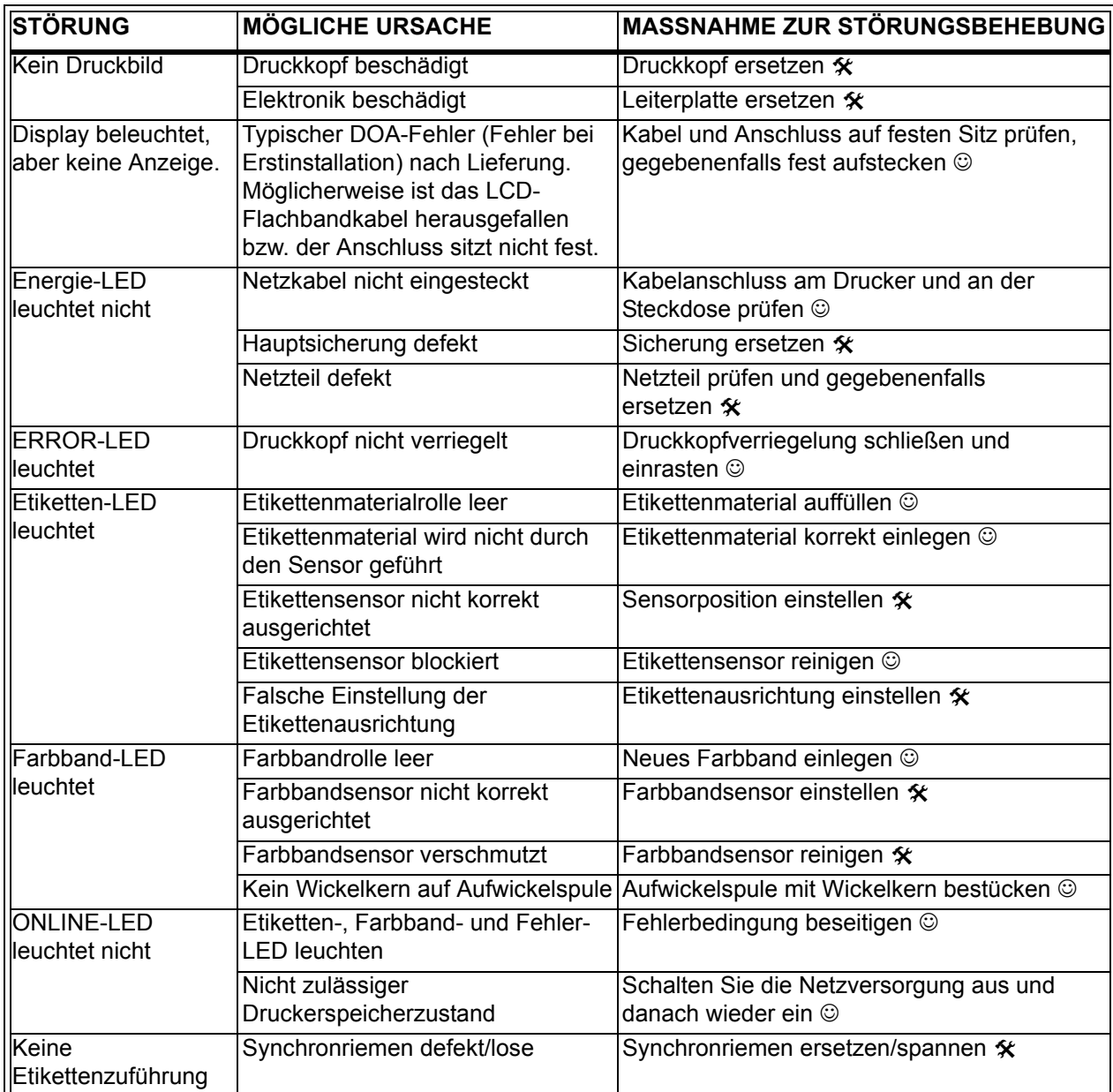

#### **FEHLERSIGNALE**

Das LCD-Display, die LED-Anzeigen an der Vorderseite und der Pufferspeicher geben audiovisuelle Signalmeldungen aus, die dem jeweiligen Fehlertyp entsprechen.

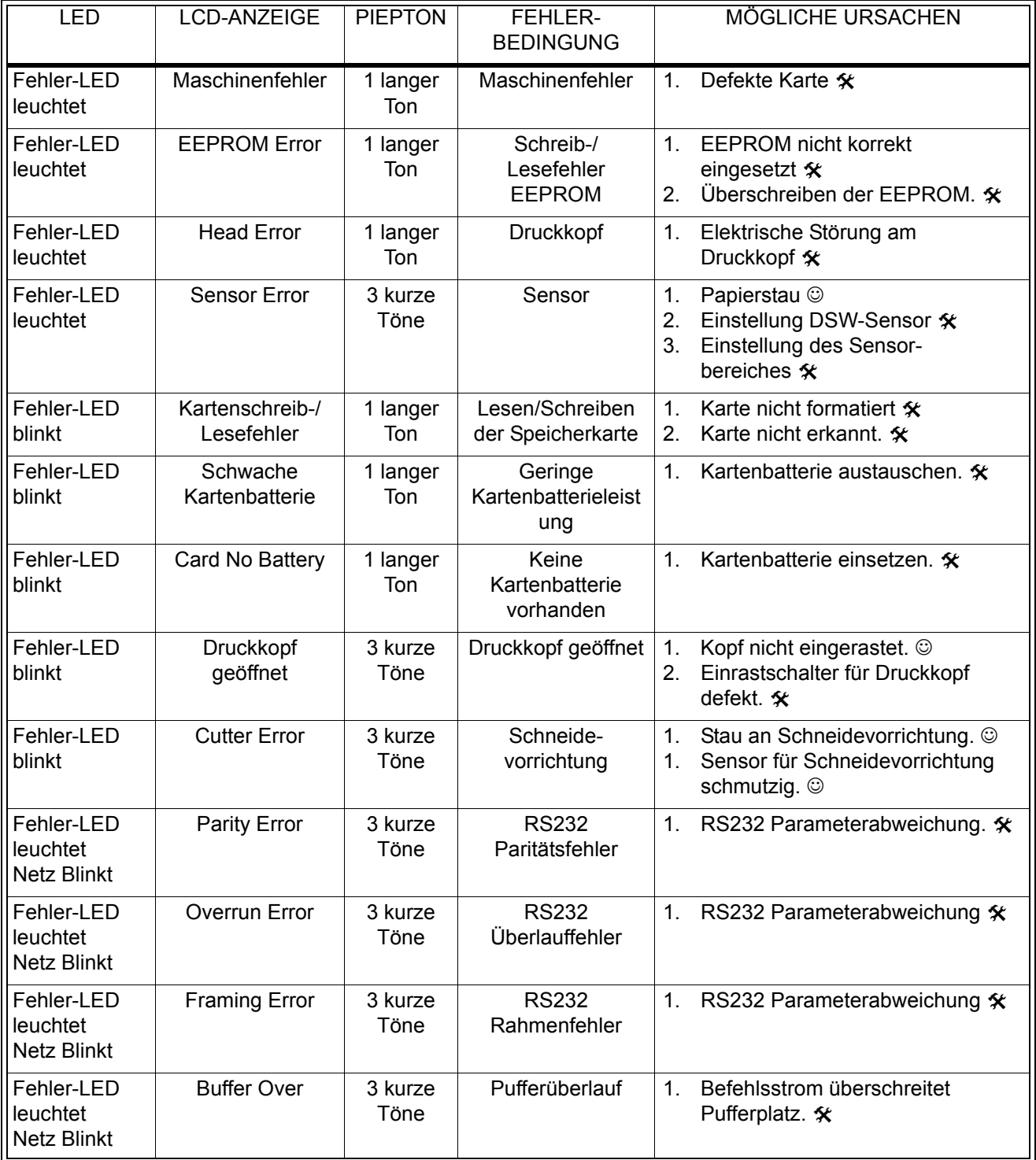

#### **Bedienungshandbuch Kapitel 5 Fehlerbehebung**

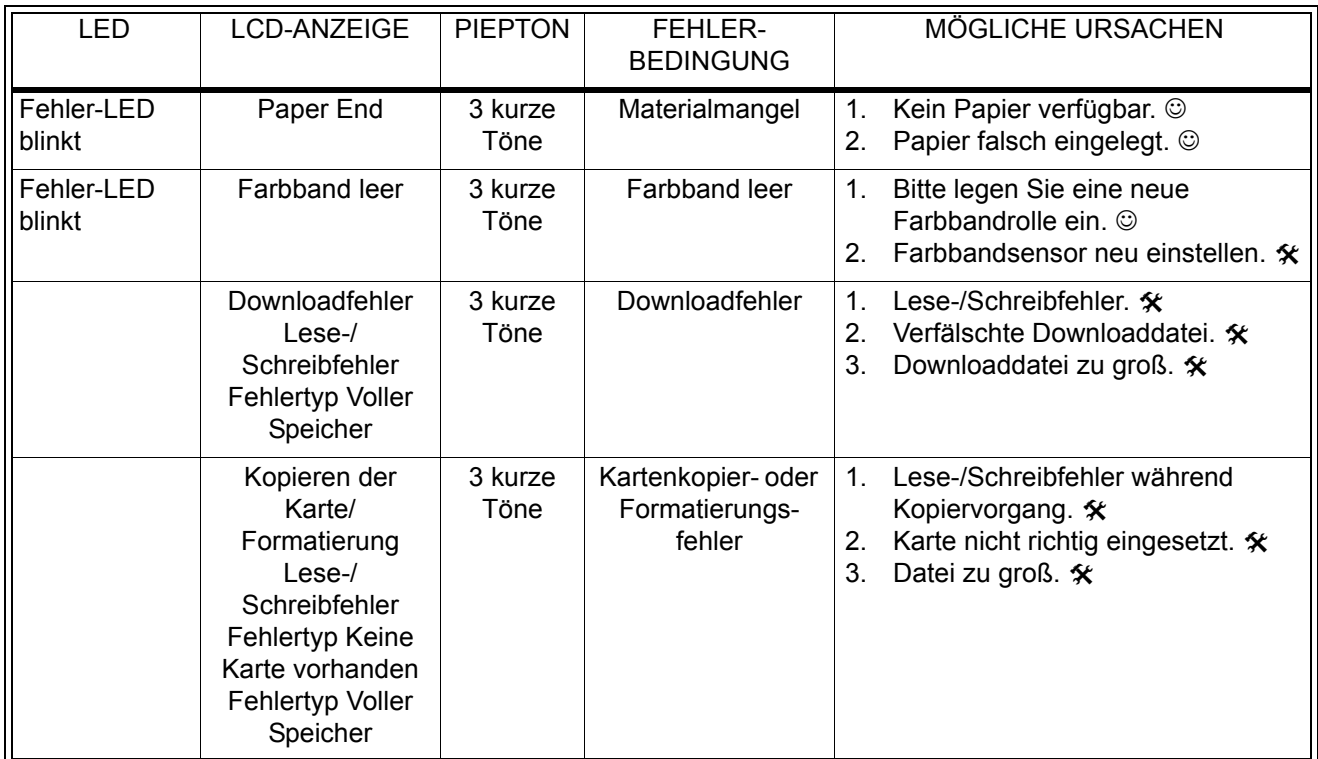

## **KAPITEL 6 TECHNISCHE DATEN ZUR SCHNITTSTELLE**

#### **EINLEITUNG**

Der Drucker M10e nutzt ein steckbares Schnittstellenmodul, um ein Maximum an Flexibilität bei der Konfiguration des Druckers zu gewährleisten. In diesem Kapitel werden die technischen Daten für die M10e-Drucker dargestellt. Diese technischen Daten beinhalten detaillierte Informationen über den Anschluss Ihres Druckes an das Host-System.

In diesem Kapitel finden Sie Informationen zu nachfolgenden Themen:

- Anwendung des Empfangsspeichers
- Parallele Schnittstelle IEEE1284
- Universelle serielle Bus-Schnittstelle (USB)
- Schnittstelle für lokales Netzwerk (LAN)
- Serielle Schnittstelle RS232C
- Bikomm. Kommunikatonsprotokoll
- Statusantwort

*WARNUNG: Die Schnittstellenkabel (oder der Schalterkasten) dürfen nicht angeschlossen oder entfernt werden, solange sich das Host oder der Drucker unter Spannung befindet. Dies kann Schäden am Schnittstellenschaltkreis des Druckers/Systems verursachen, welche nicht von der Garantie gedeckt werden.*

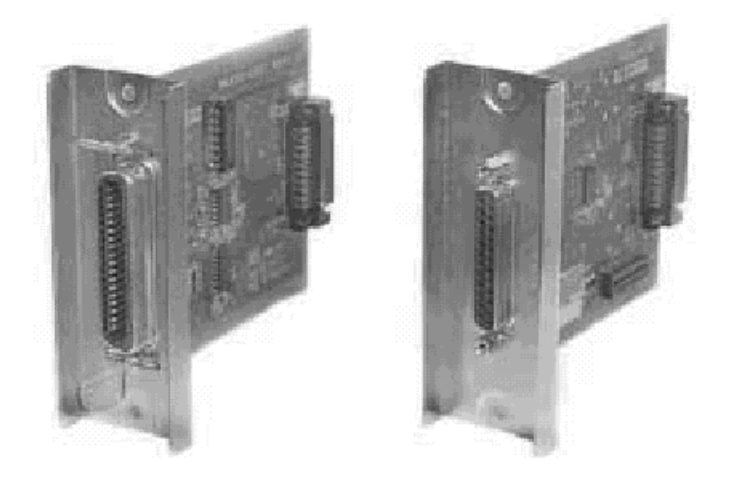

#### **Parallele Schnittstelle IEEE1284**

Die parallele Schnittstelle für die Drucker der "e"-Serie ist ein steckbares Schnittstellenmodul, das vom Nutzer selbst installiert werden kann. Diese entspricht der IEEE1284-Spezifikation. Dieses registiert automatisch die IEEE1284-Signale und arbeitet im Hochgeschwindigkeitsmodus. Sollten die IEEE1284-Signale nicht

registriert werden, befindet es sich im standardisierten Centronics-Modus, welcher bedeutend langsamer arbeitet. Aus diesem Grund müssen das Schnittstellenkabel und die Host-Schnittstelle die IEEE1284-Spezifikation erfüllen, um die Geschwindigkeitsleistung vollständig auszunutzen. Diese Schnittstelle arbeitet bidirektional und ist in der Lage, den Druckerstatus an das Host zu melden.

#### **ELEKTRISCHE DATEN**

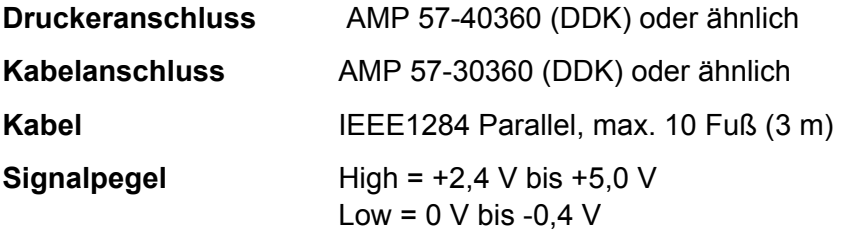

#### **DATENSTROM**

<ESC>A . . Job#1 . . <ESC>Z<ESC>A . . Job#1 . . <ESC>Z

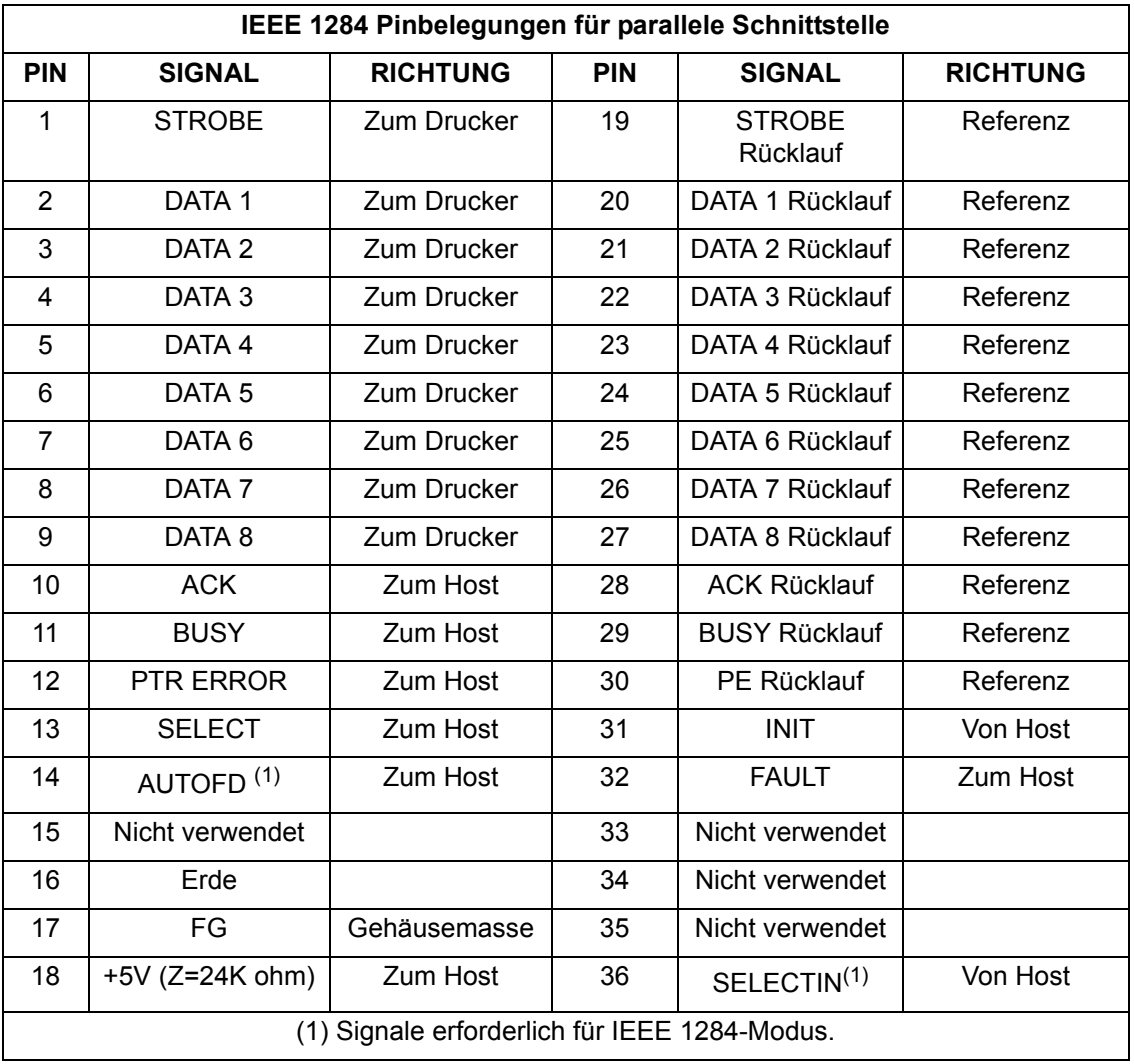

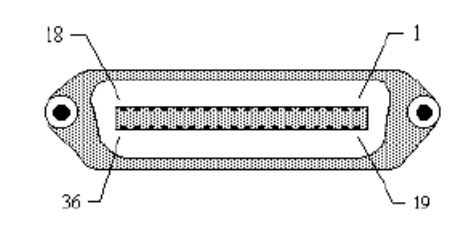

#### **SERIELLE SCHNITTSTELLE RS232**

Die serielle Hochgeschwindigkeitsschnittstelle ist ein steckbares Schnittstellenmodul, dass vom Nutzer selbst im Drucker installiert werden kann.

#### **ALLGEMEINE TECHNISCHE DATEN**

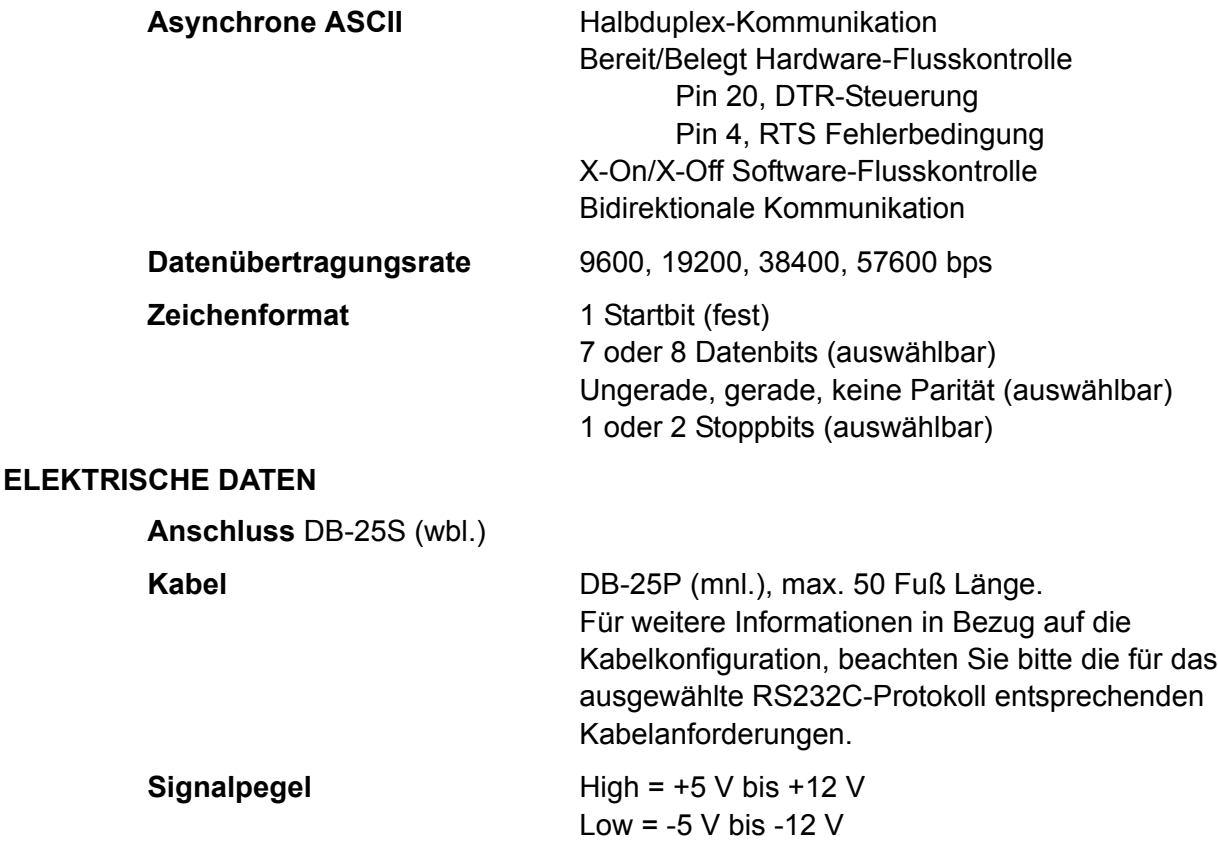

#### **PINZUWEISUNGEN**

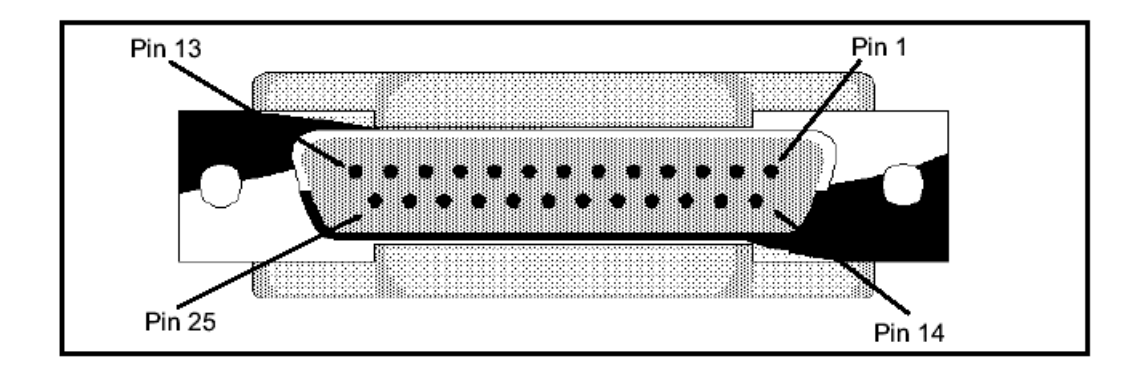

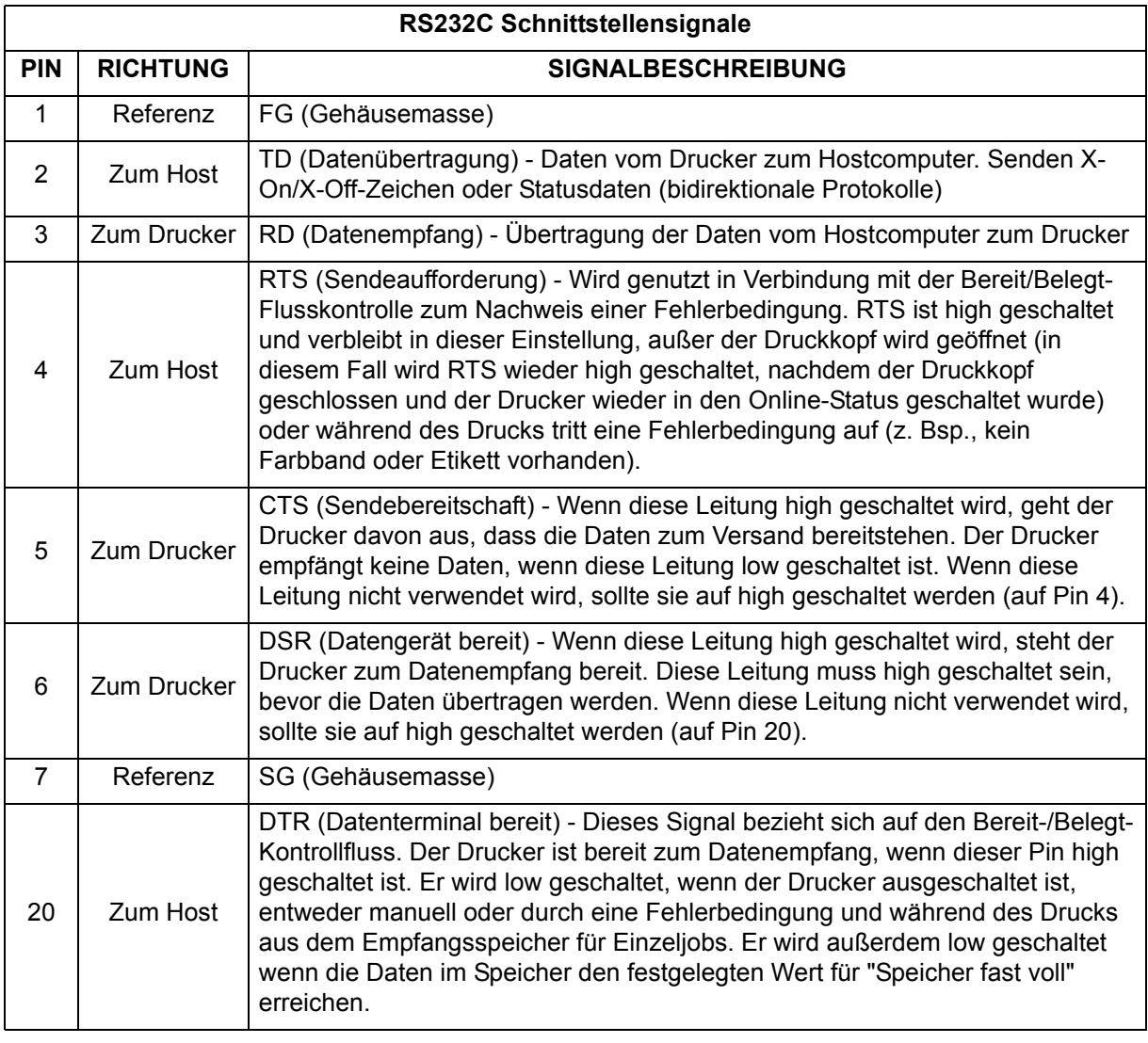

#### **KABELANFORDERUNGEN**

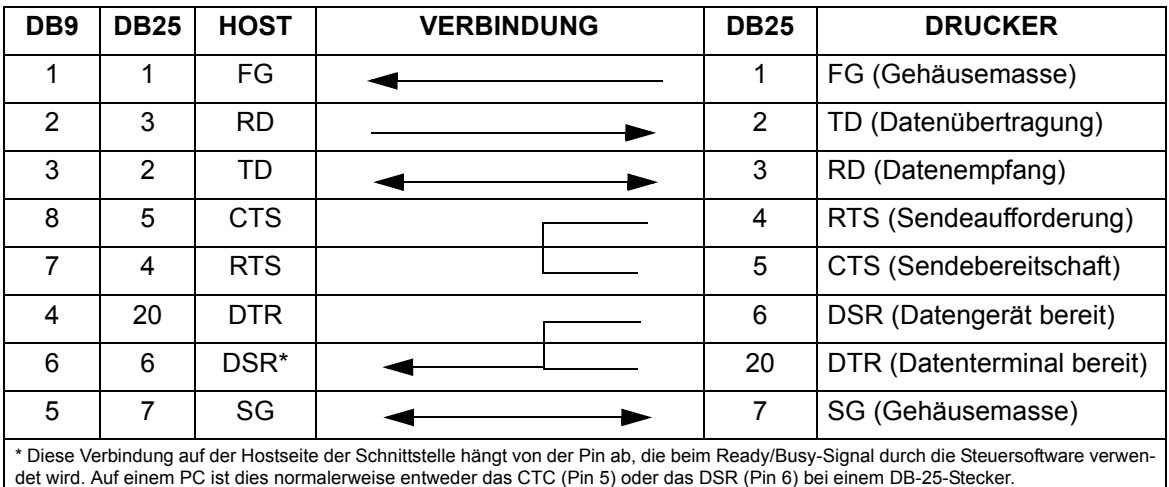

### **UNIVERSELLE SERIELLE BUS-SCHNITTSTELLE (USB)**

Die universelle serielle Bus-Schnittstelle (USB) ist ein steckbares Schnittstellenmodul, das vom Nutzer selbst installiert werden kann. Es wird ein Treiber benötigt (wird bei allen Druckern mitgeliefert, die über diese Schnittstelle verfügen), der auf Ihrem PC installiert werden muss. Die Konfiguration dieses PC muss USB-angeschlossene Pheripheriegeräte unter Windows 98 oder höher unterstützen. Weitere Informationen in Bezug auf die Installation des USB-Treibers finden Sie in dem USB-Schnittstellenhandbuch, dass allen Druckern beigefügt wird, die mit einer optionalen USB-Schnittstelle ausgerüstet sind. Mittels Verteiler-Hubs können bis zu 127 Geräte an den USB-Port angeschlossen werden.

#### **ALLGEMEINE TECHNISCHE DATEN**

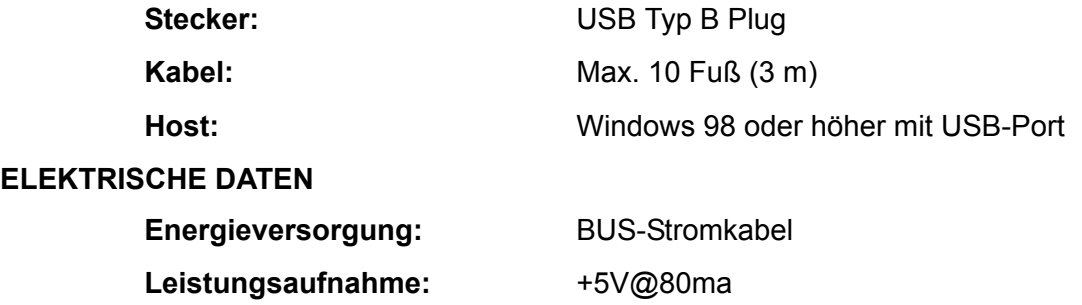

#### **OPTIONALE LOKALE NETZWERK-SCHNITTSTELLE (LAN)**

Die lokale Netzwerk-Schnittstelle (LAN) ist ein steckbares Schnittstellenmodul, das vom Nutzer selbst installiert werden kann. Es wird ein Treiber benötigt, der bei allen Druckern mitgeliefert wird, die über diese Schnittstelle verfügen. Der Treiber muss auf Ihrem PC installiert werden. Die Konfiguration des PC muss eines der unterstützten Netzwerkprotokolle ausführen mit Hilfe einer 10/100BaseT LAN-Verbindung. Weitere Informationen in Bezug auf die Installation des LAN-Treibers finden Sie in dem LAN-Schnittstellenhandbuch, dass allen Druckern beigefügt wird, die mit einer optionalen LAN-Schnittstelle ausgerüstet sind.

#### **ALLGEMEINE TECHNISCHE DATEN**

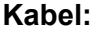

10/100BaseT Kategorie 5

**Stecker:** RJ-45 Empfang

#### **ELEKTRISCHE DATEN**

**Energieversorgung:** Energieversorgung durch Drucker

#### **ANHANG A**

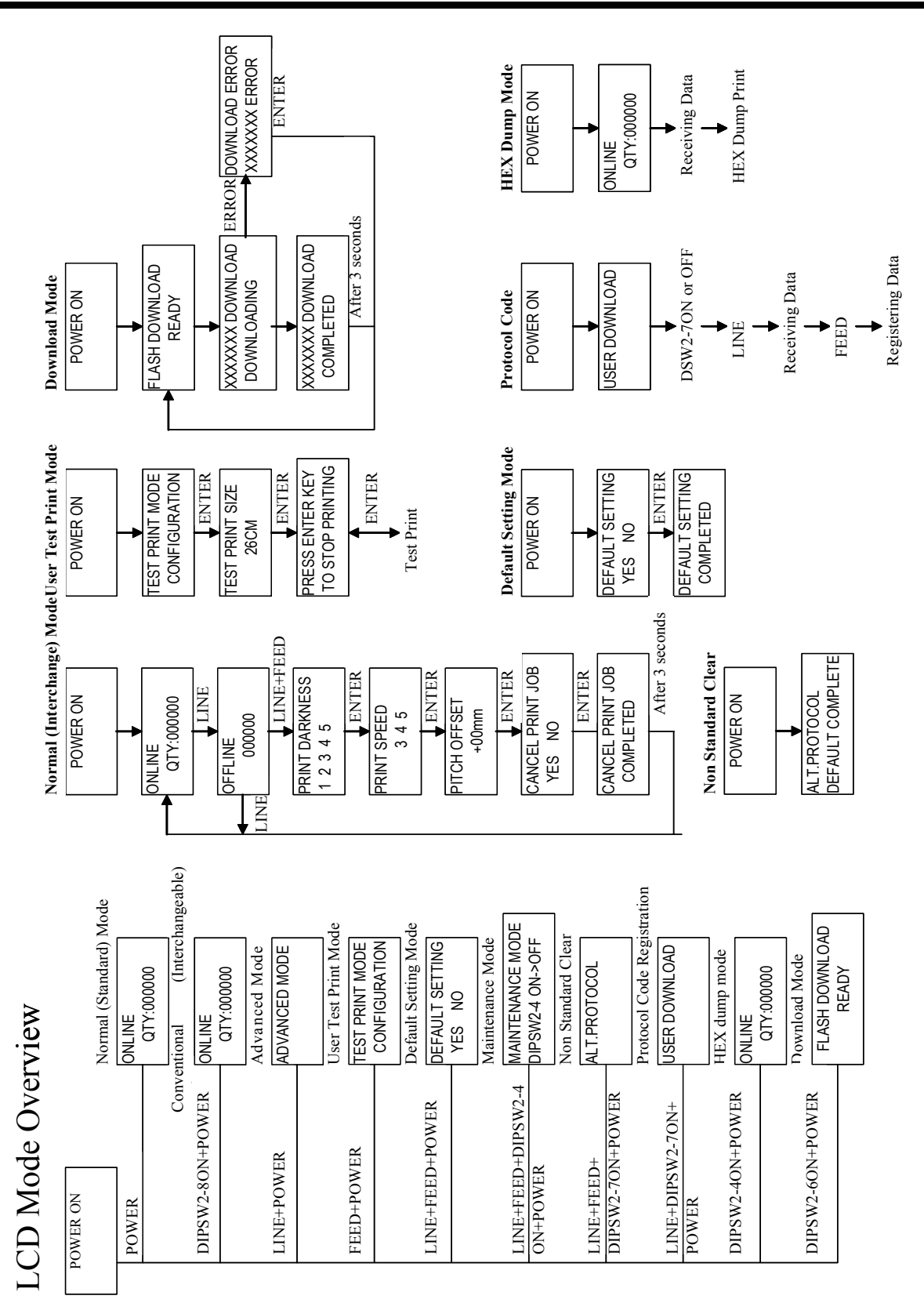

![](_page_50_Figure_0.jpeg)

![](_page_51_Figure_1.jpeg)

### **MANUFACTURERS DECLARATION OF CONFORMITY**

**Product identification** 

Product: Type: Options:

Thermal or Thermal Transfer Printer **M10e**  $all$ 

#### **Means of conformity**

The product is in conformity with the EMC Directive 89/336/EEC, 92/31/EEC and 93/68/EEC based on test results using harmonised standards.

standards used:

EN55022:1998 (Class B) EN61000-3-2: 2000 Class A EN61000-3-3: 1995+A1:2001

EN55024:1998 EN61000-4-2:1995+A1:1998+A2:2001 EN61000-4-3:1996+A1:1998+A2:2001 EN61000-4-4:1995+A1:2001 EN61000-4-5:1995+A1:2001 EN61000-4-6:1996+A1:2001 EN61000-4-8:1993+A1:2001 EN61000-4-11:1994+A1:2001

Test report number:

E22IE0067-YW-1

Test carried out by: Date:

A-pex International Co., Ltd. YOKOWA LAB. 03 June 2002

The product is in conformity with Low Voltage Directive 73/23/EEC based on test results using harmonised standards

standards used:

Test carried out by: Certificate No: Report No.: Date:

**Manufacturer:** 

EN60950/A11: 1997

**TÜV Product Service GmbH** AL 02 06 15569 029 22FS0122 11. June 2002

Bar Code SATO Electronics (M) SDN. BHD. Lot 20, Jalan 223 46100 Petaling Jaya Selangor Darul Ehsan, Malaysia

**EC Representative:** 

**SATO Europe NV** 

Leuvensesteenweg 369 1932 Sint-Stevens-Woluwe - Brussels Belgium

Signature:

Function: Date:

**Patrick Frimat** 

Managing Director SATO Europe NV 01.01.2004